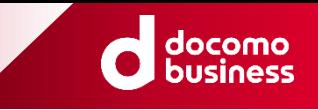

# **ビジネスdアカウント ログインマニュアル**

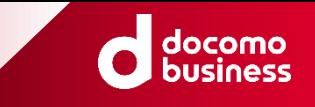

### **改定履歴**

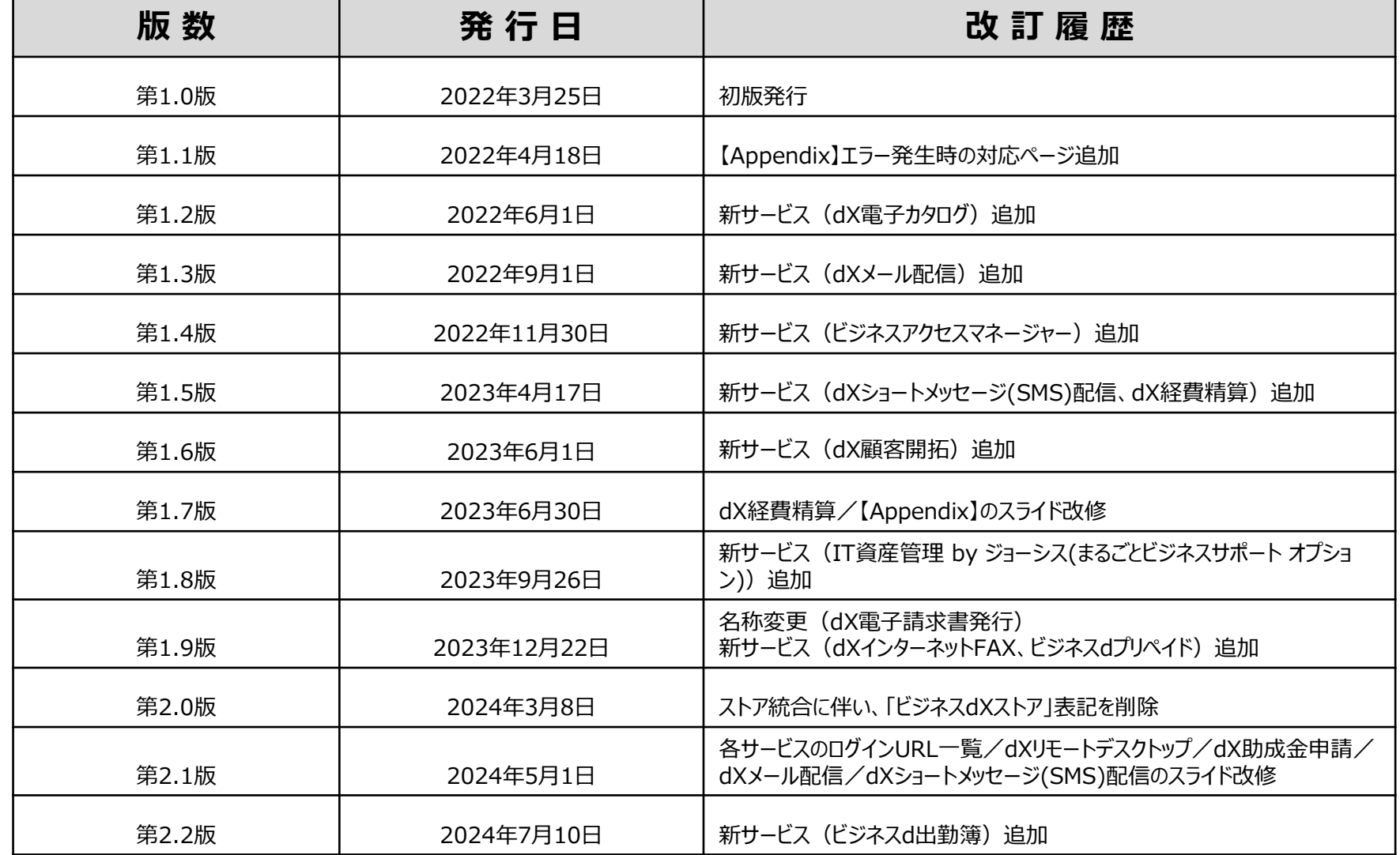

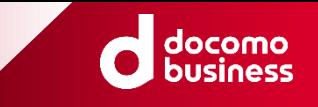

### **改定履歴**

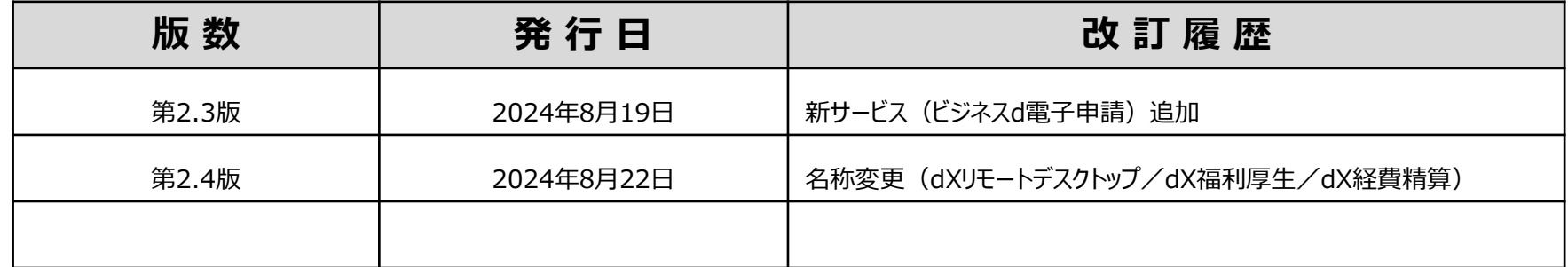

### **はじめに**

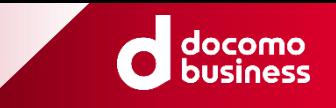

**本マニュアルは、ご契約いただいた「各サービス」のログイン方法についてのユーザマニュアルとな ります。**

#### **目次**

各サービスのログインURL 一覧

ログイン時に共通する操作

#### 各サービス毎のログイン画面イメージ -dX勤怠・労務管理 -dXオンライン営業 -ビジネスdリモートデスクトップ -dXメール配信 -dX助成金申請 -ビジネスd福利厚生 -NewsPicks+d プレミアム会員 -dX商談・名刺管理 -dX電子請求書 -dX電子契約 -dXホームページ -dX電子カタログ -dXショートメッセージ(SMS)配信 -ビジネスd経費精算 -dX顧客開拓 -IT資産管理 by ジョーシス (まるごとビジネスサポート オプション) -dXインターネットFAX -ビジネスdプリペイド -ビジネスd出勤簿 -ビジネスd電子申請

【Appendix(付録)】 -ログインがうまくいかない場合(全商材共通) -エラー発生時の対応

### **各サービスのログインURL 一覧**

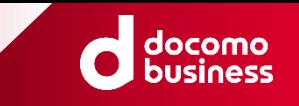

**各サービス毎のログインURLは以下になります。【注意】機能や権限(管理者/利用者)により、ログインURLが異なるサービスもあります。**

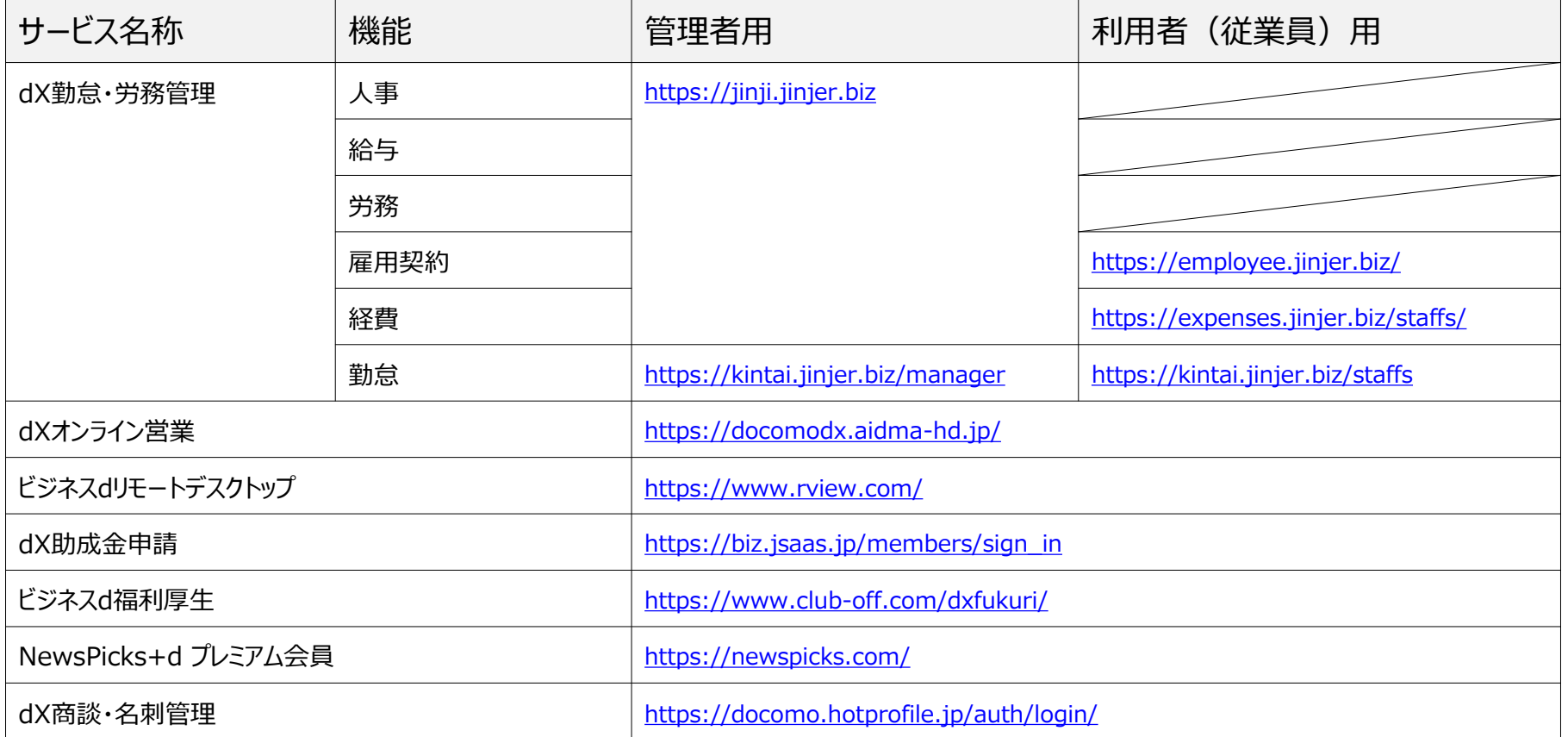

### **各サービスのログインURL 一覧**

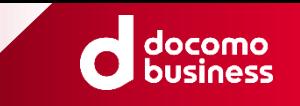

**各サービス毎のログインURLは以下になります。【注意】機能や権限(管理者/利用者)により、ログインURLが異なるサービスもあります。**

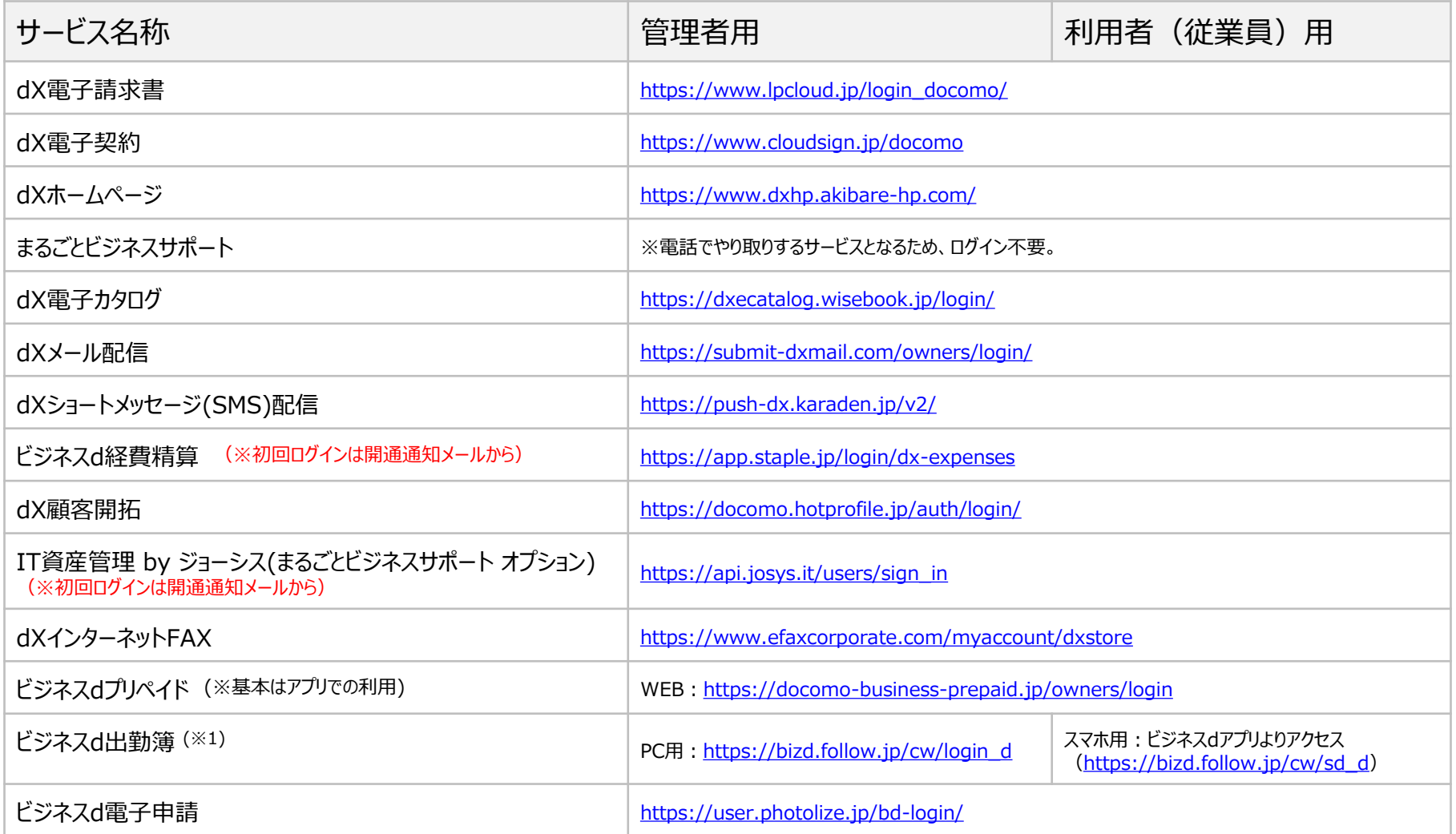

**※1:URLがPC用とスマホ用の2種類あるため、ご利用目的に応じたURLよりログインしてください。**

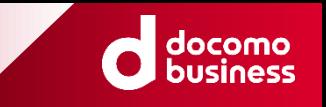

#### 【各サービスログイン手順】

( 次ページに「ビジネスdアカウント ログイン画面」の画面イメージと、操作項目箇所を記載しています。)

- 1. 各サービスの開通通知メールに記載のURL(参考:P.4~5「各サービスのログインURL 一 覧」)を各サービスの対応ブラウザで開く
- 2. 表示されたログイン画面より、「ビジネスdアカウント ログイン」のアイコンを押下 ※各サービスの画面イメージは7ページ以降を参照
- 3. ビジネスdアカウントを入力(①)し、「次へ(②)」ボタンを押下
- 4. お客様にてご登録頂いたメールアドレスへセキュリティーコードが自動送信
- 5. ビジネスdアカウントに紐づくPW(③)と、セキュリティコード(④)を入力し、 「ログイン(⑤)」ボタンを押下

### **ログイン時に共通する操作**

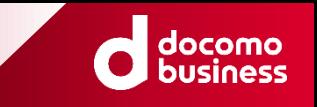

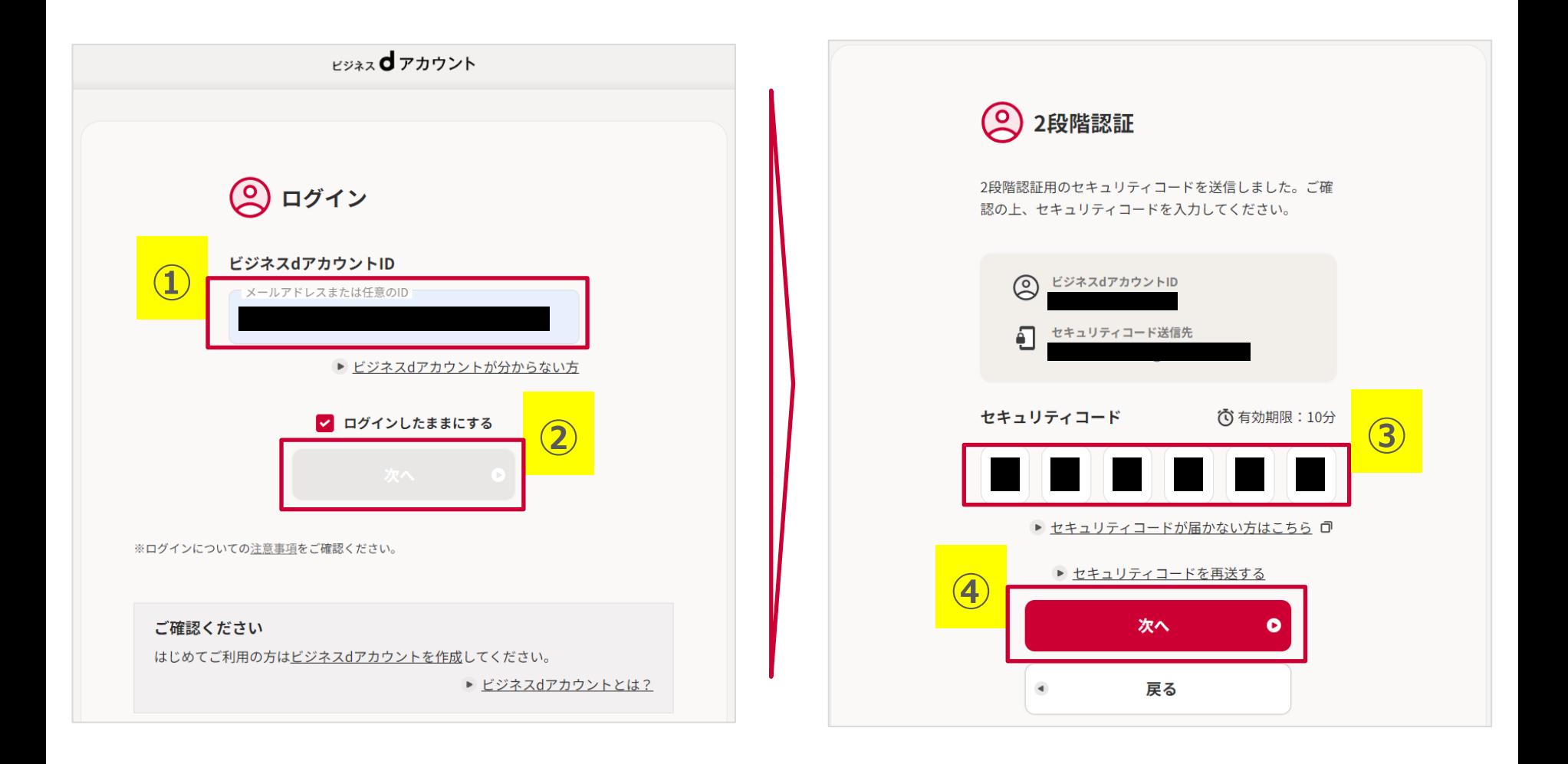

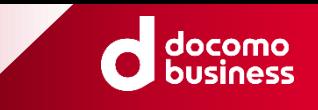

### **各サービス毎のログイン画面イメージ**

### **dX勤怠・労務管理**

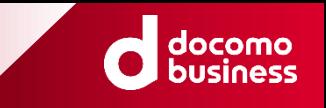

#### **4ページに記載のURLより、ログイン画面に遷移ください。**

**(※dX勤怠・労務管理は、機能毎、権限毎(管理者/従業員)によりログインページが異なりますので注意してください。)**

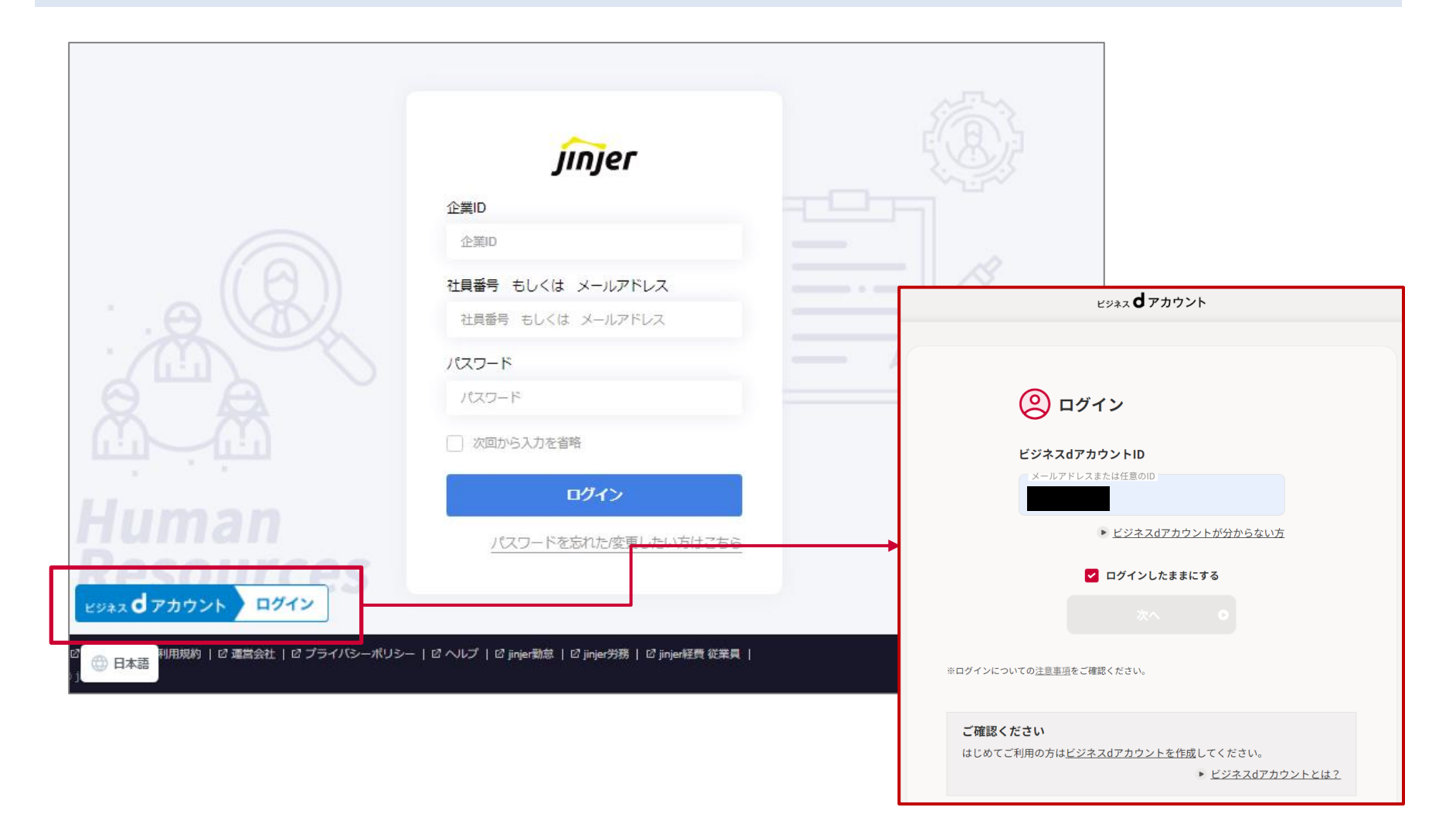

### **dXオンライン営業**

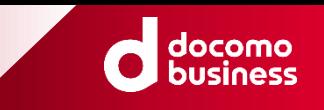

#### **4ページに記載のURLより、ログイン画面に遷移ください。**

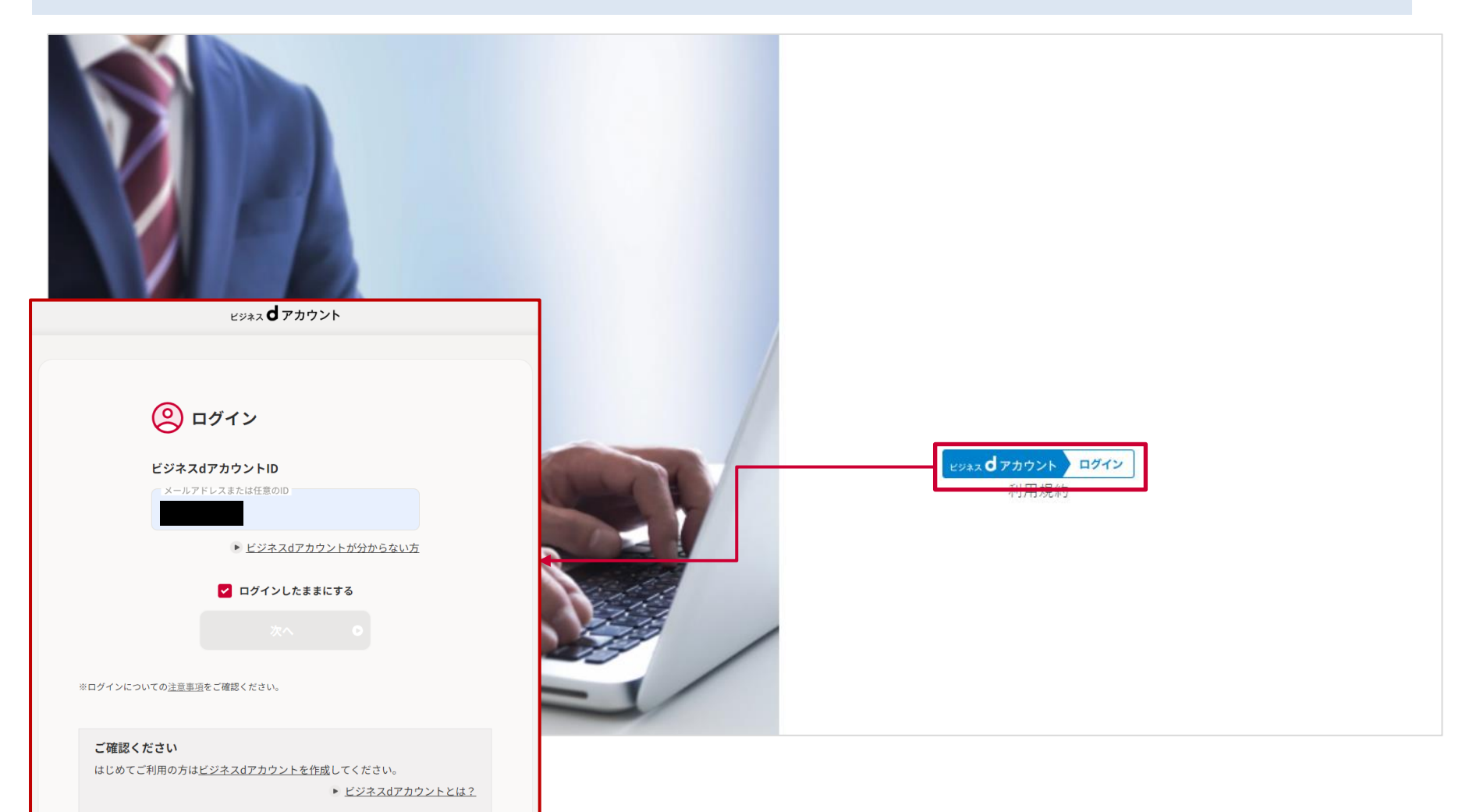

### **ビジネスdリモートデスクトップ**

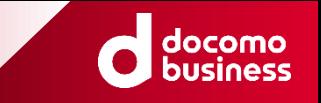

**4ページに記載のURLより、ログイン画面に遷移ください。**

- **1. ページの右上にある、①の「Log in with SSO」を押下してください。**
- **2. ②の「ビジネスdアカウントでログイン」を押下してください。**
- **3. (初回のみ)ログイン完了後、サービス連携の同意画面が表示されますので、③の「同意する」を押下してください。**

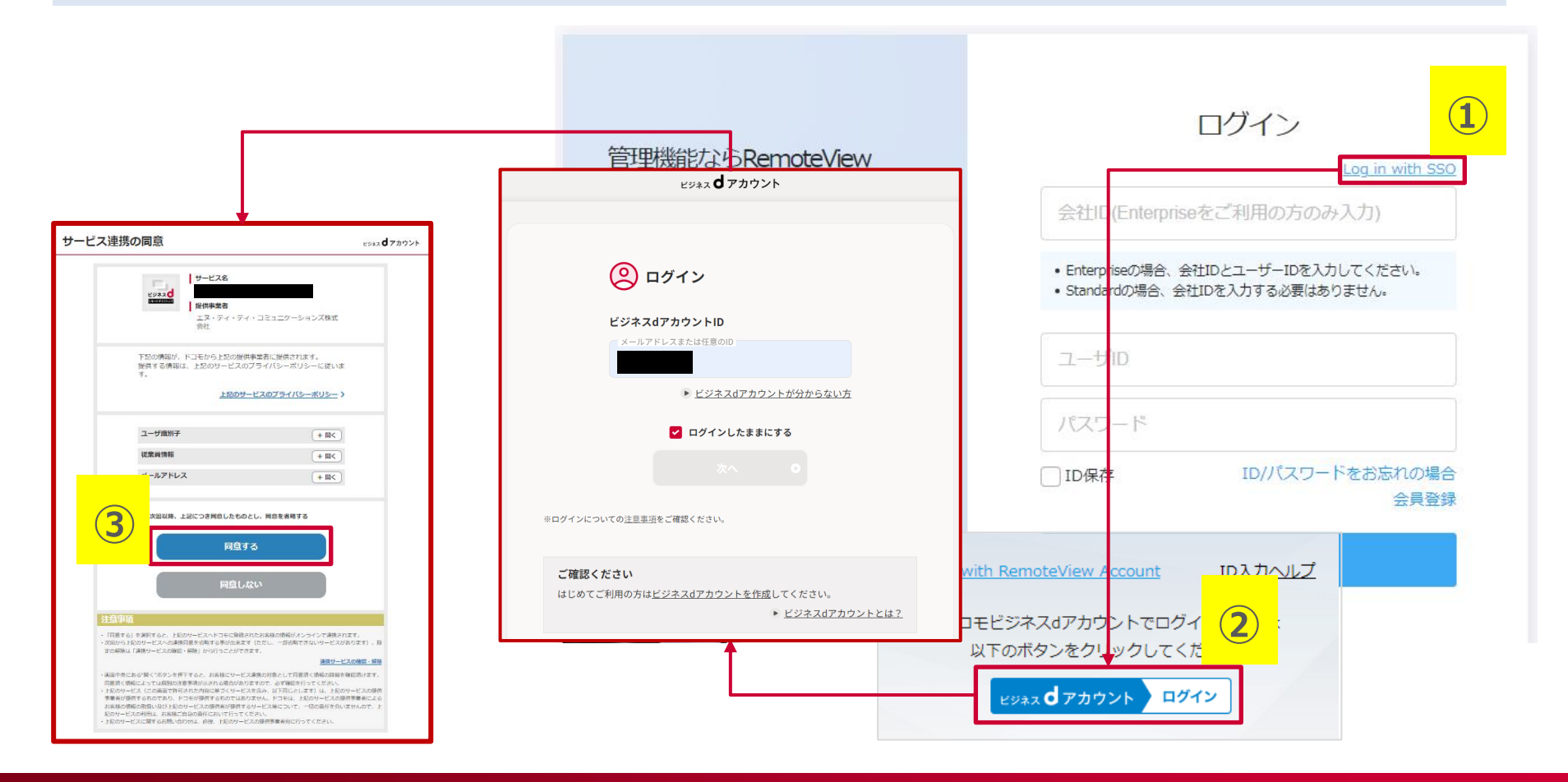

### **dX助成金申請**

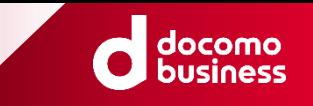

### **4ページに記載のURLより、ログイン画面に遷移ください。**

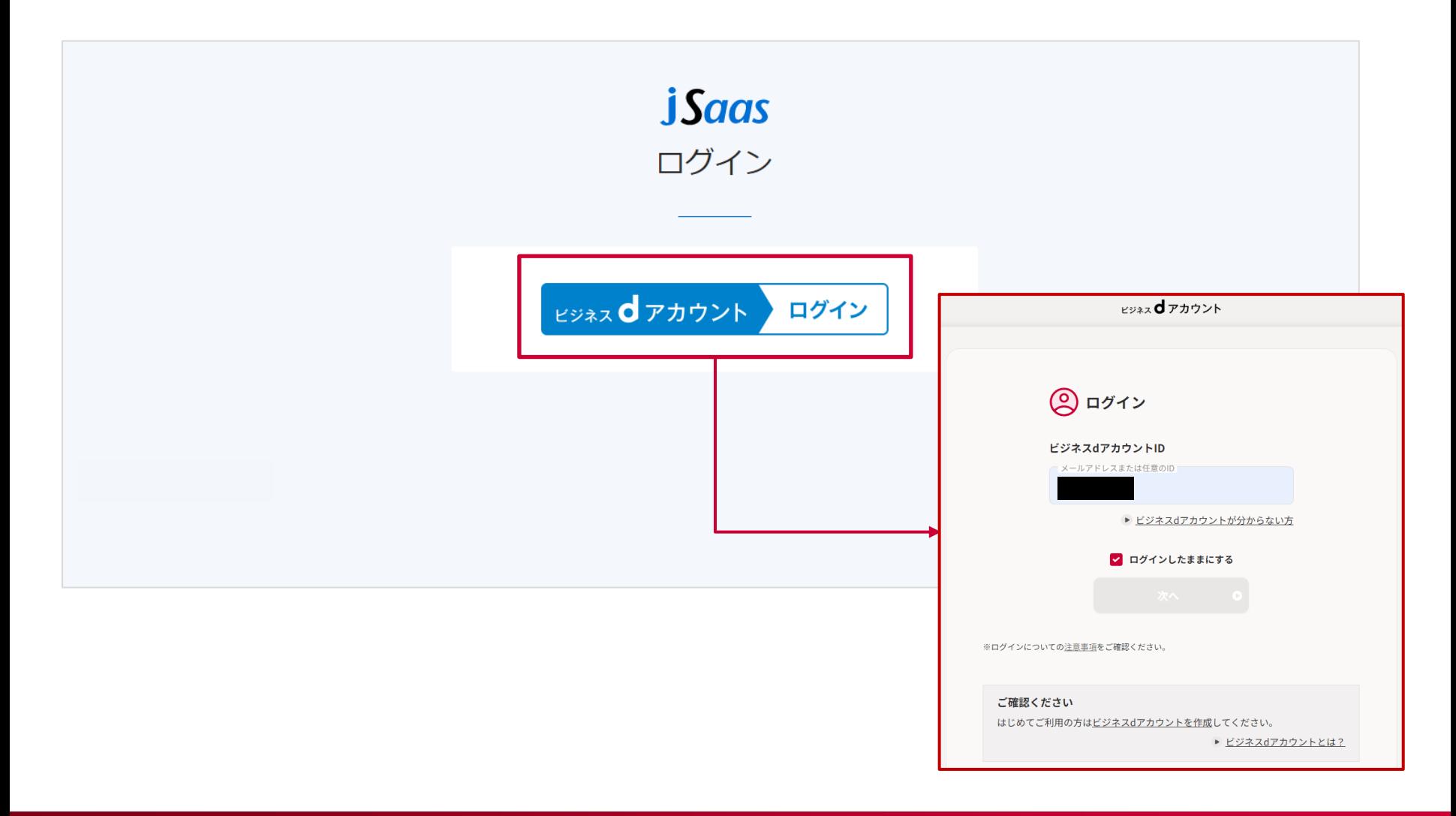

### **ビジネスd福利厚生**

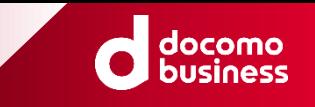

#### **4ページに記載のURLより、ログイン画面に遷移ください。**

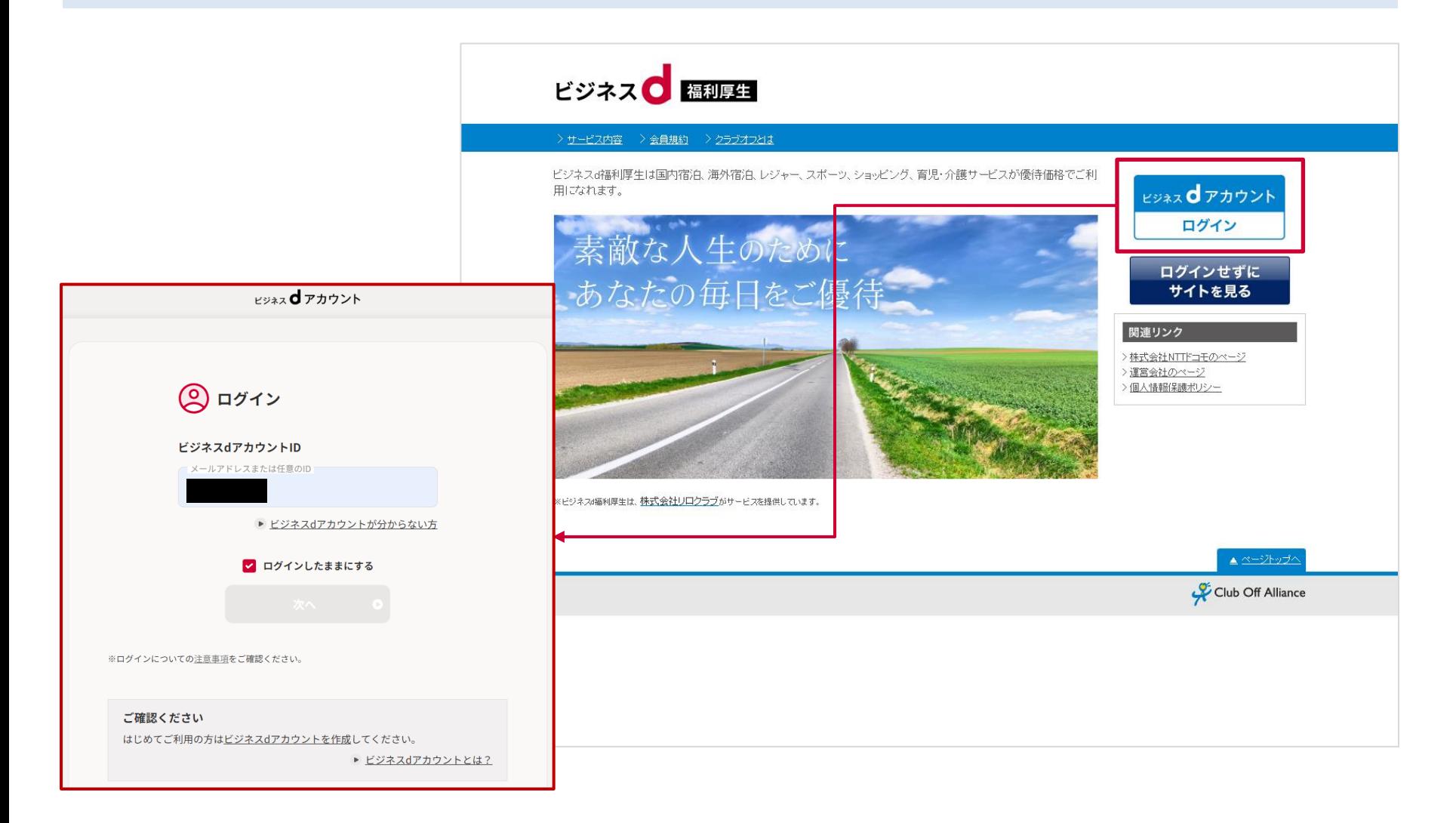

### **NewsPicks+d(1/2)**

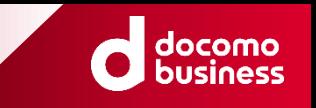

**4ページに記載のURLより、ログイン画面に遷移ください。**

- **1. ページの右上にある、①の「ログイン」を押下してください。**
- **2. 次ページの②の「ビジネスdアカウントでログイン」を押下してください。**

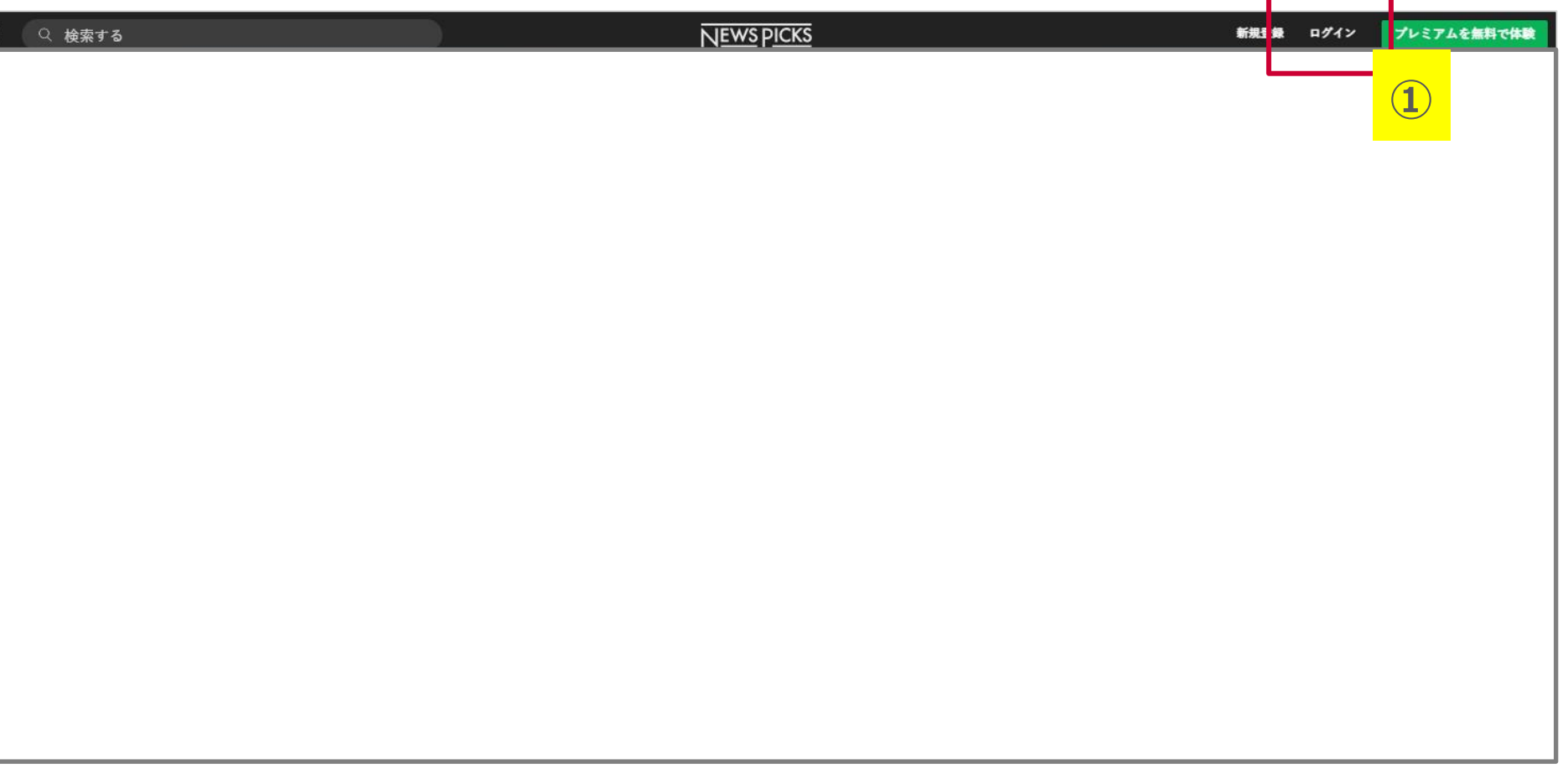

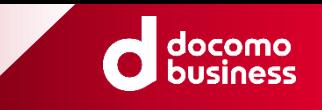

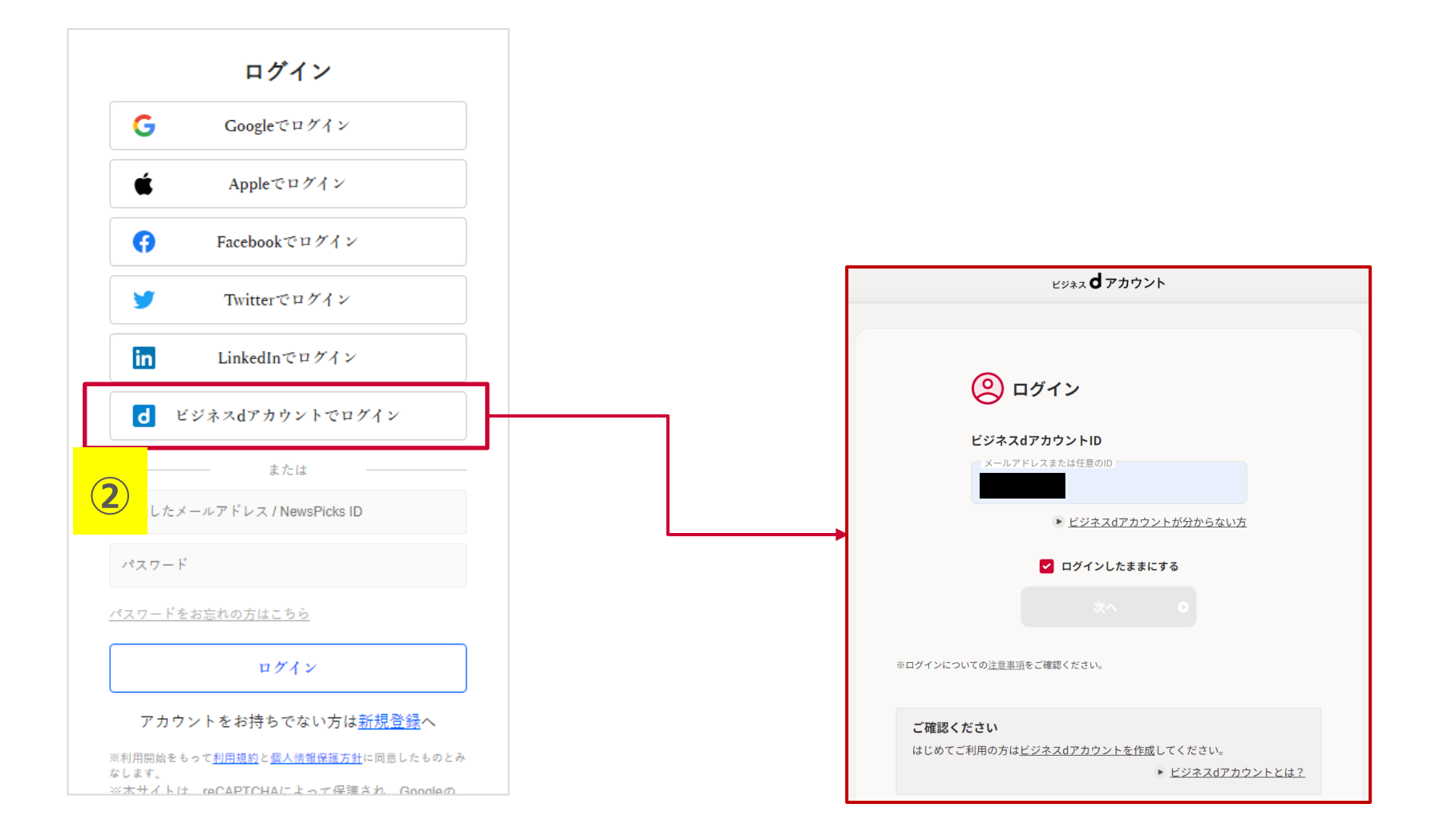

### **dX商談・名刺管理**

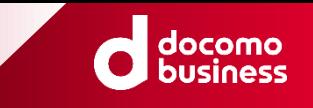

#### **4ページに記載のURLより、ログイン画面に遷移ください。**

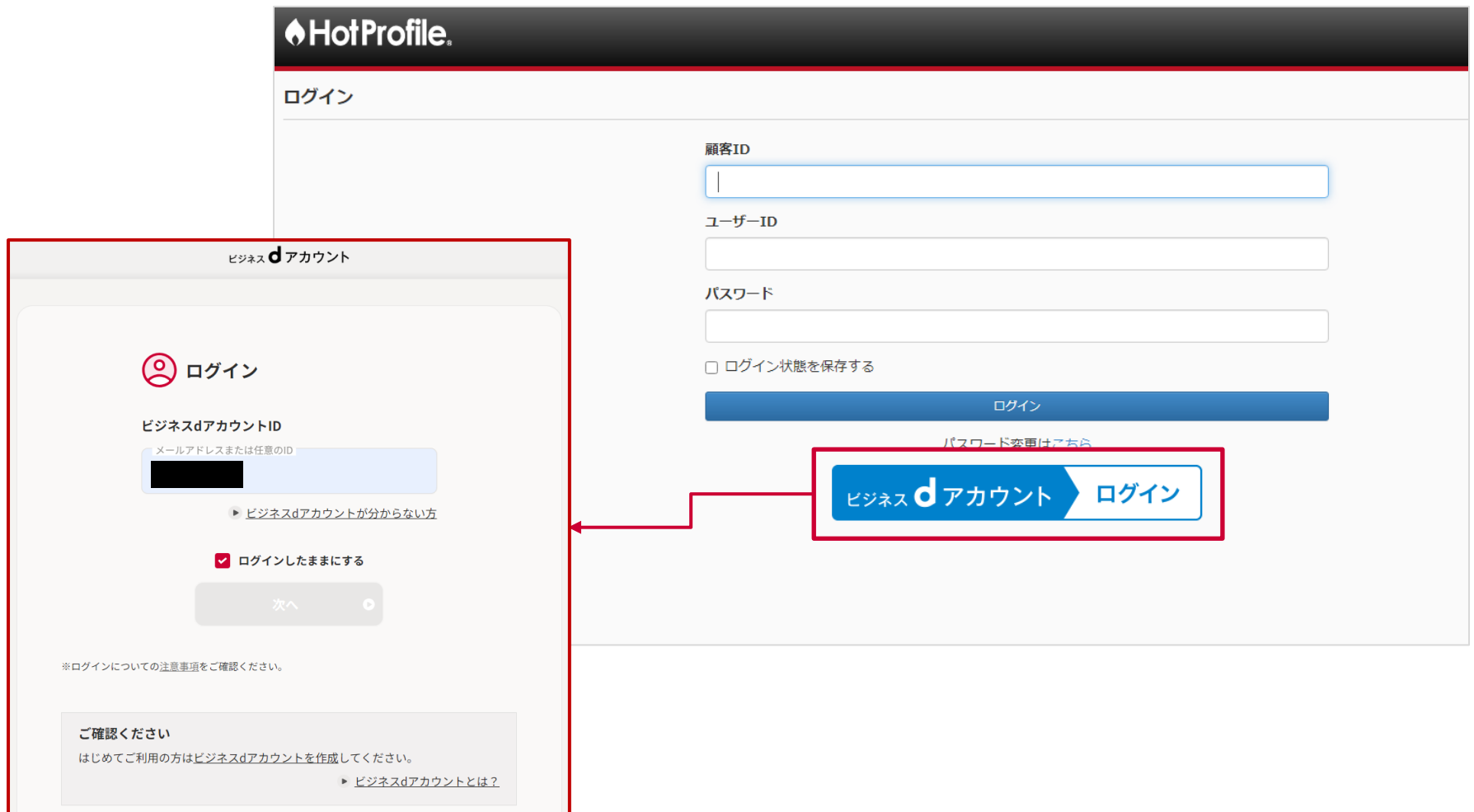

### **dX電子請求書**

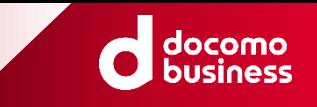

**5ページに記載のURLより、ログイン画面に遷移ください。 (※当該URLについては、契約開通の際にメールにて通知されます。)**

#### E LinkPrint CLOUD

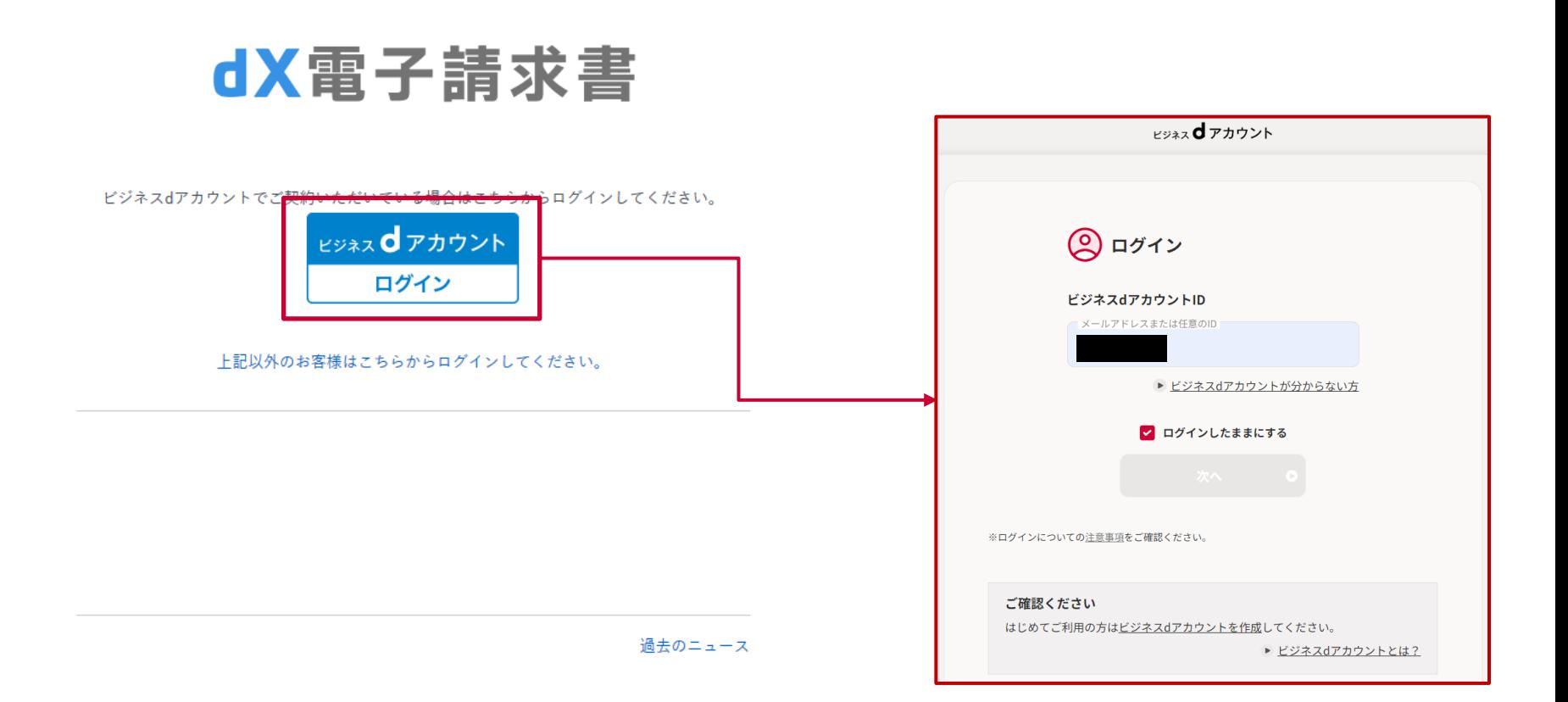

### **dX電子契約**

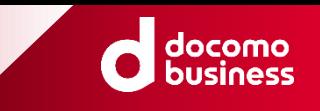

#### **5ページに記載のURLより、ログイン画面に遷移ください。 (※当該URLについては、契約開通の際にメールにて通知されます。)**

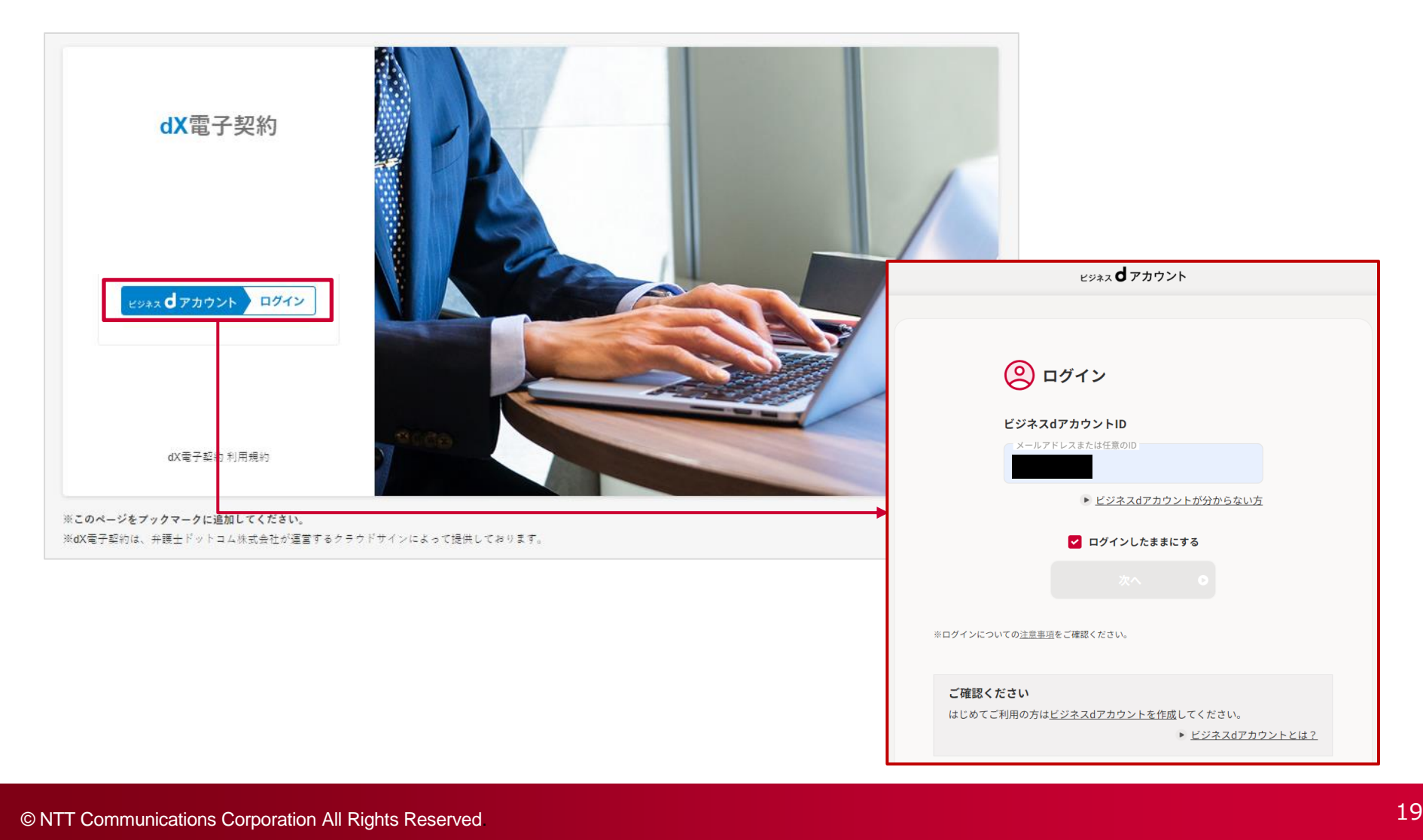

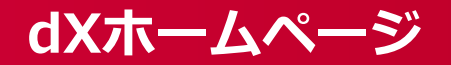

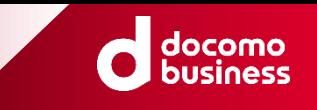

#### **5ページに記載のURLより、ログイン画面に遷移ください。**

**(※当該URLについては、契約開通の際にメールにて通知されます。)**

### ■ dxホームページログイン

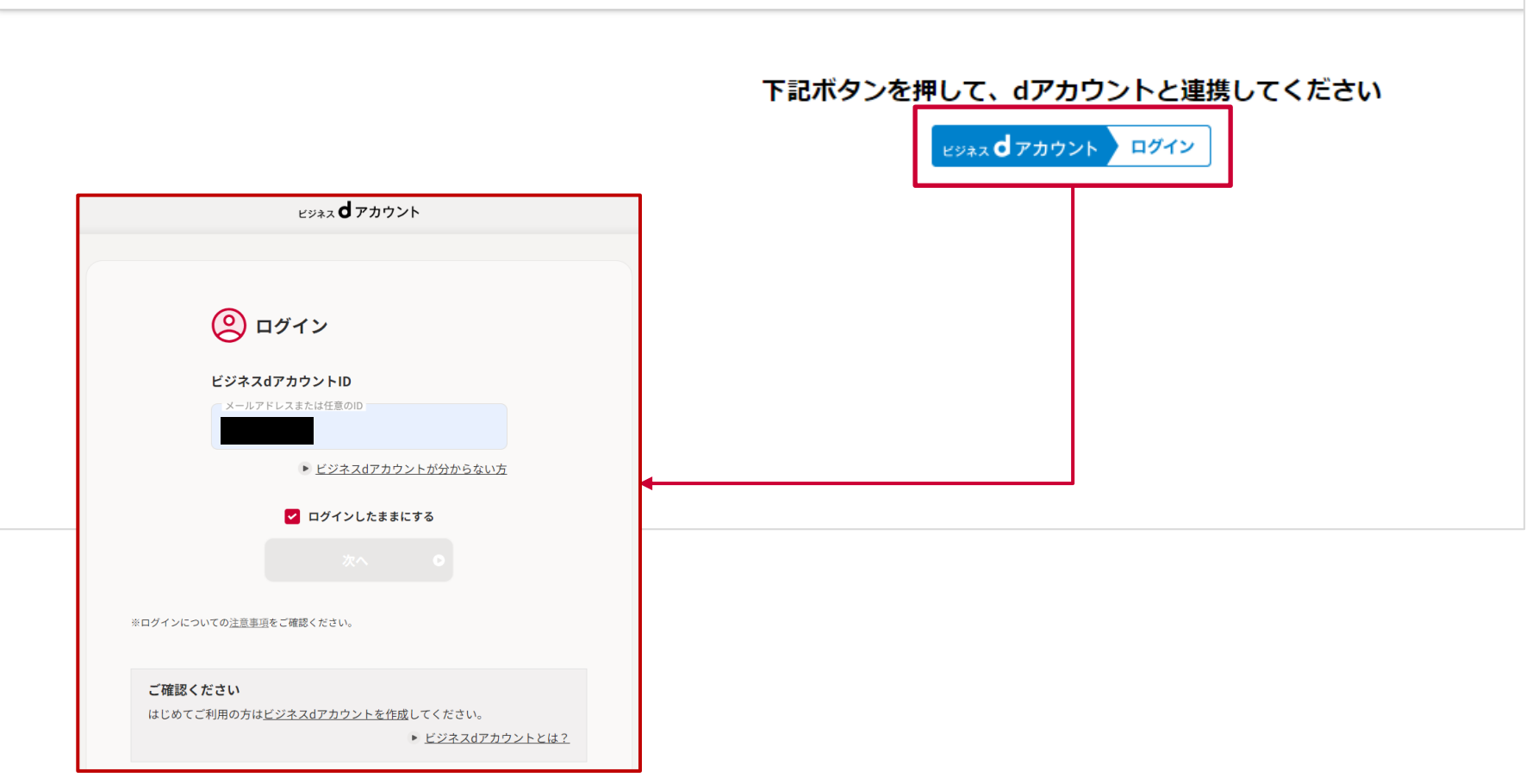

### **dX電子カタログ**

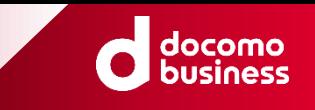

#### **5ページに記載のURLより、ログイン画面に遷移ください。 (※当該URLについては、契約開通の際にメールにて通知されます。)**

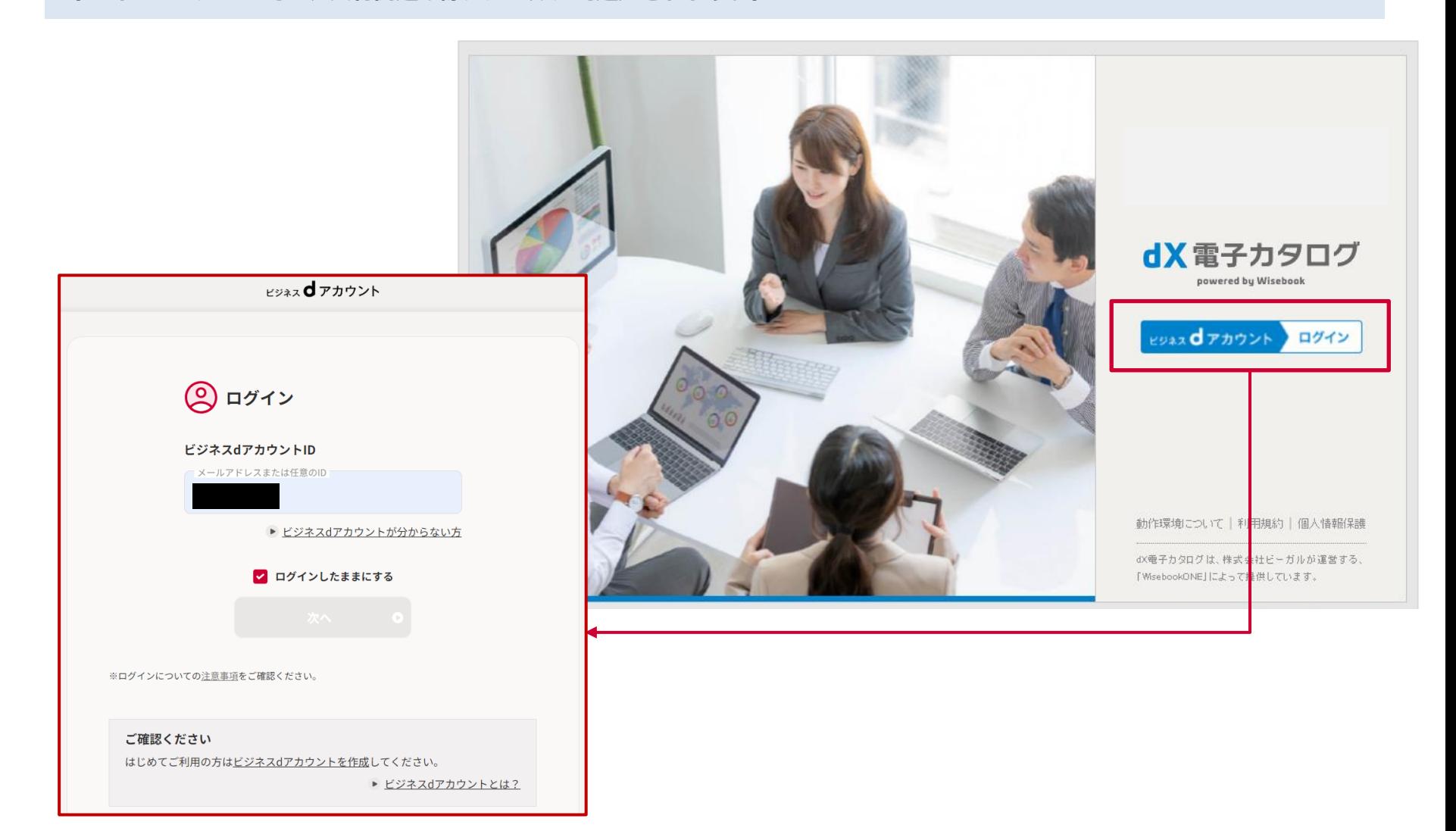

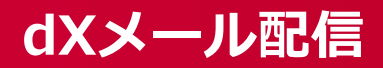

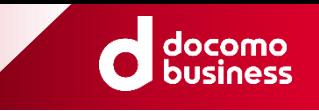

### **5ページに記載のURLより、ログイン画面に遷移ください。**

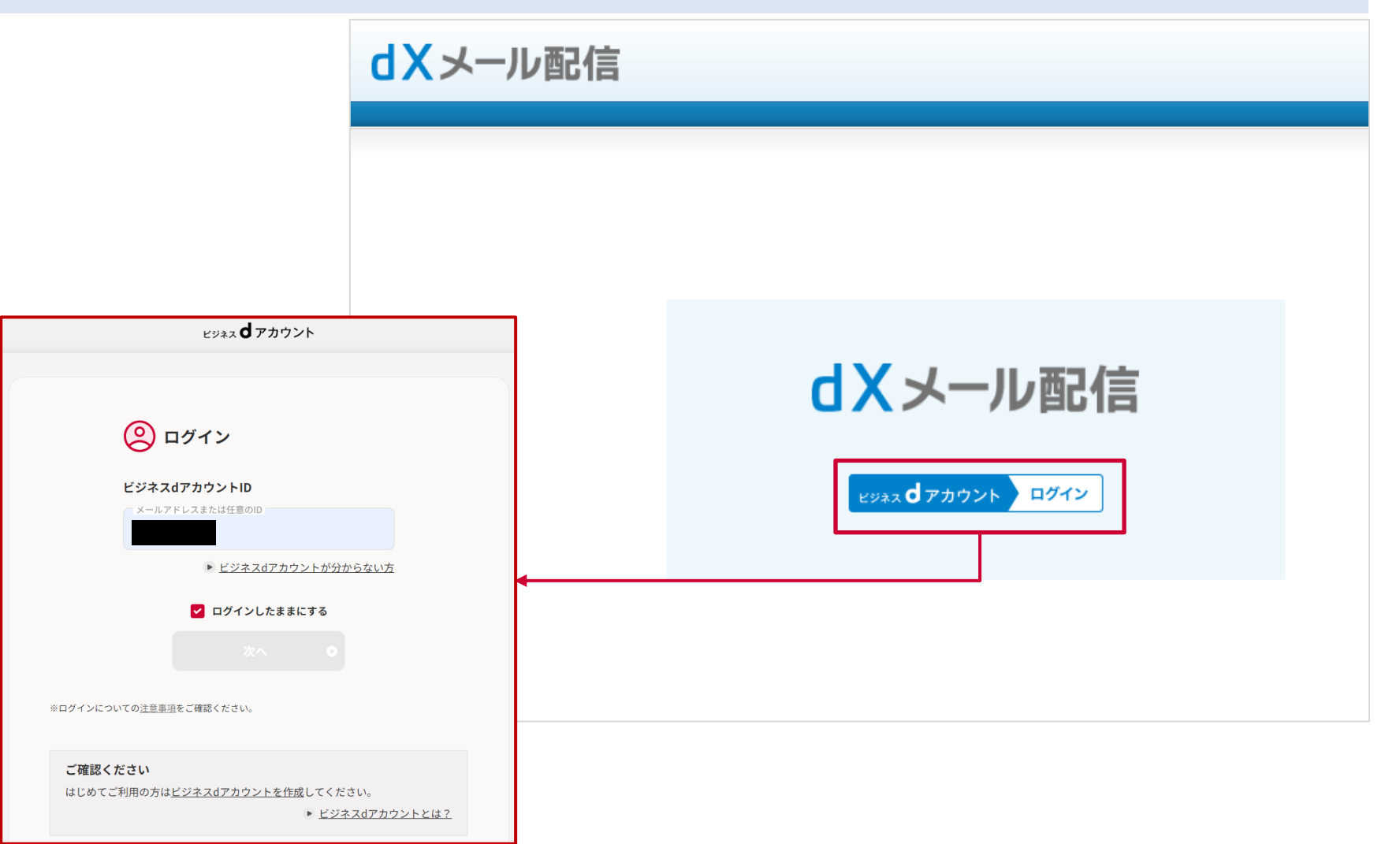

### **dXショートメッセージ(SMS)配信**

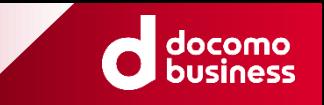

#### **5ページに記載のURLより、ログイン画面に遷移ください。**

**(※当該URLについては、契約開通の際にメールにて通知されます。)**

**1. (初回のみ)ログイン完了後、サービス連携の同意画面が表示されますので、②の「同意する」を押下してください。**

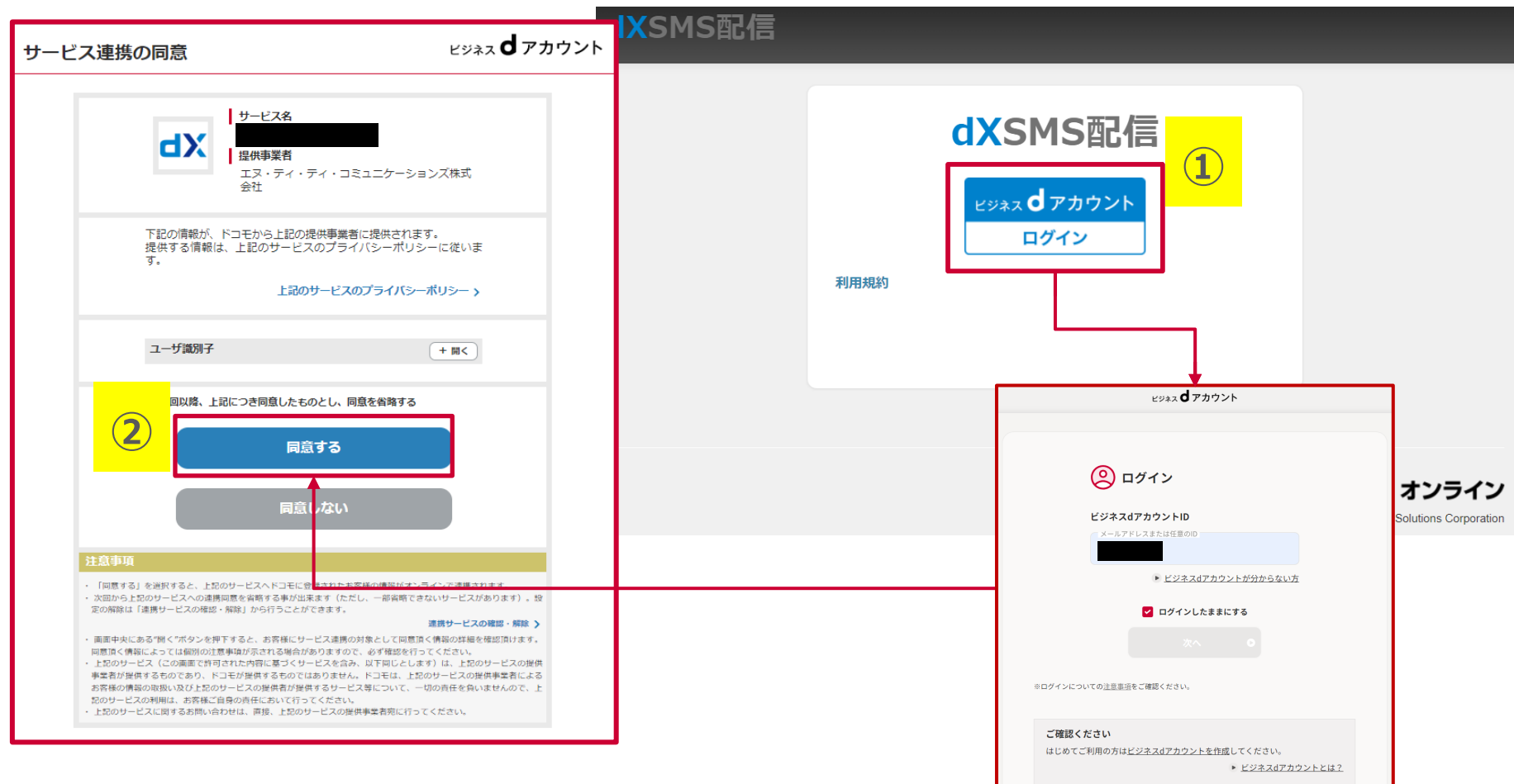

### **ビジネスd経費精算(1/3)**

**※初回のログイン**

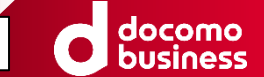

**初回のログイン時のみ、以下の注意点がございます。**

※初回ログイン(サインアップ)は、必ず開通通知メールから実施してください。

**ログイン画面(https://app.staple.jp/login/dx-expenses)ではログインできません。**

**※開通通知メールは有効期間が存在します。お早めに実施をお願い致します。**

**※初回ログイン(サインアップ)は必ずお申込みのビジネスdアカウントで実施してください。**

**異なるビジネスdアカウントでログインされると、メールが無効となります。**

**※「招待メール」無効化してしまった場合の復旧方法**

**ご登録と異なるビジネスdアカウントでのログイン、有効期限超過により、本招待メールが無効になった場合は 恐れ入りますが、クラウドキャスト社 [cs+dxkeihi@crowdcast.jp](mailto:cs+dxkeihi@crowdcast.jp?subject=dX%E7%B5%8C%E8%B2%BB%E7%B2%BE%E7%AE%97%E3%82%B5%E3%82%A4%E3%83%B3%E3%82%A2%E3%83%83%E3%83%97%E5%A4%B1%E6%95%97%E9%80%A3%E7%B5%A1&body=%E3%83%BB%E5%BE%A1%E7%A4%BE%E5%90%8D%EF%BC%9A%0D%0A%E3%83%BB%E3%81%8A%E7%94%B3%E8%BE%BC%E8%80%85%E6%A7%98%E6%B0%8F%E5%90%8D%EF%BC%9A%0D%0A%E3%83%BB%E3%81%8A%E7%94%B3%E8%BE%BC%E8%80%85%E6%A7%98%E3%83%A1%E3%83%BC%E3%83%AB%E3%82%A2%E3%83%89%E3%83%AC%E3%82%B9%EF%BC%9A) へ下記の旨をご連絡お願い致します。 開通通知メールを再送させていただきます。**

**●件名: ビジネスd経費精算サインアップ失敗連絡 ●本文:**

- **・御社名**
- **・お申込者様氏名**
- **・お申込者様メールアドレス**

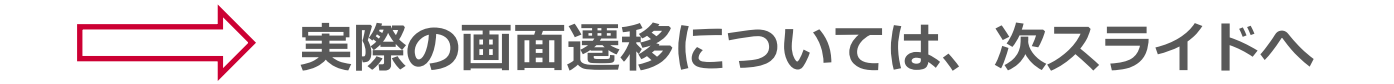

### **ビジネスd経費精算(2/3)**

**※初回のログイン**

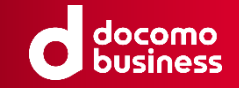

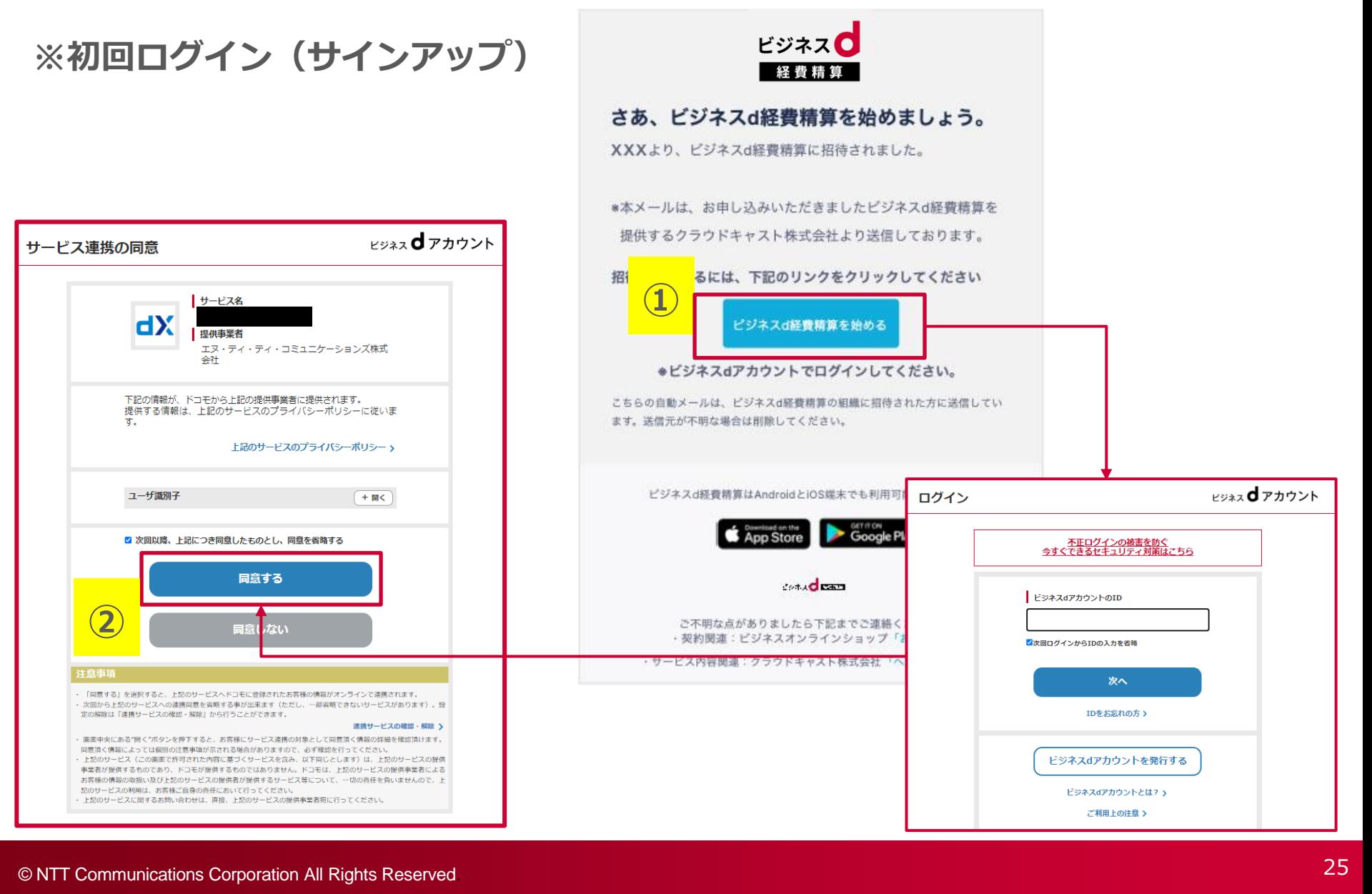

### **ビジネスd経費精算(3/3)**

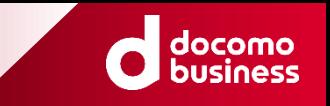

**5ページに記載のURLより、ログイン画面に遷移ください。**

**(※当該URLについては、契約開通の際にメールにて通知されます。)**

**1. (初回のみ)ログイン完了後、サービス連携の同意画面が表示されますので、②の「同意する」を押下してください。**

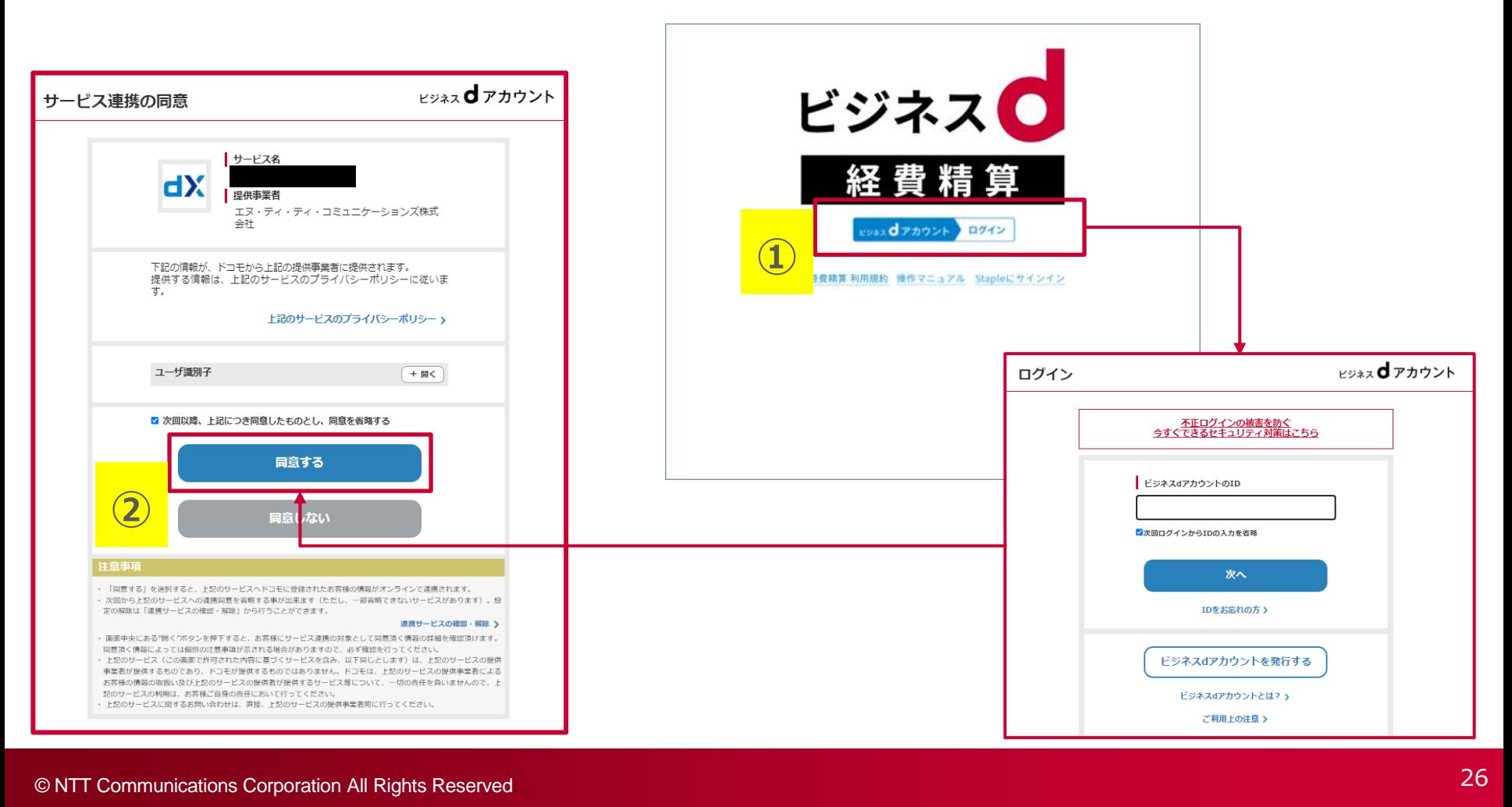

### **dX顧客開拓**

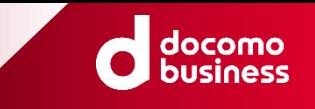

#### **5ページに記載のURLより、ログイン画面に遷移ください。**

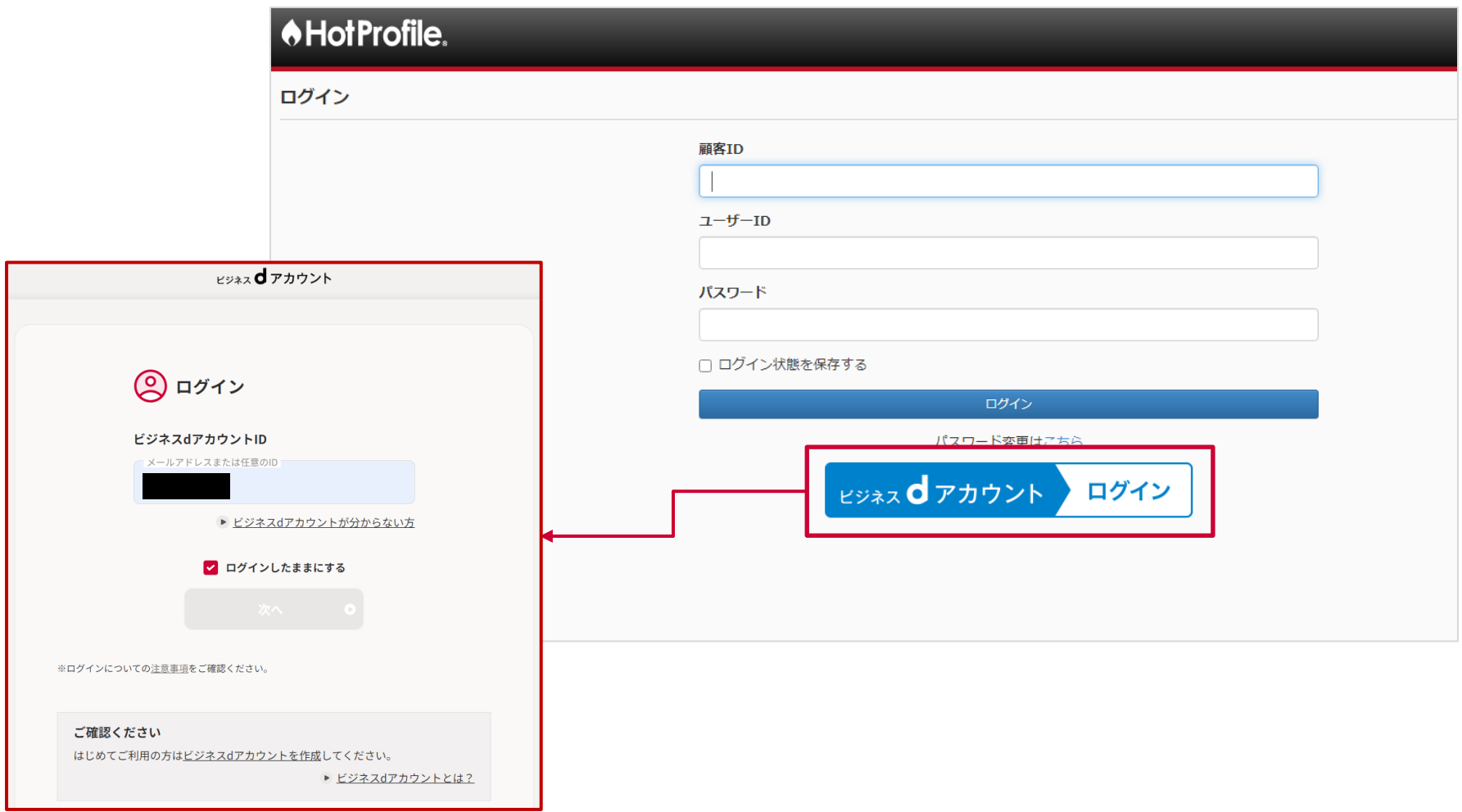

### **IT資産管理 by ジョーシス(1/4)**

**初回のログイン時のみ、以下の注意点がございます。**

※初回ログイン(サインアップ)は、必ず開通通知メールから実施してください。

**ログイン画面(https://api.josys.it/users/sign\_in)ではログインできません。**

**※開通通知メールは有効期間が存在します。お早めに実施をお願い致します。**

**※開通通知メールは、次スライドの2通(①と②)が届きますので予めご了承願います。**

### **実際の開通通知メールについては、次スライドへ**

**※初回のログイン**

### **IT資産管理 by ジョーシス(2/4)**

**※初回のログイン**

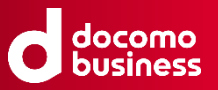

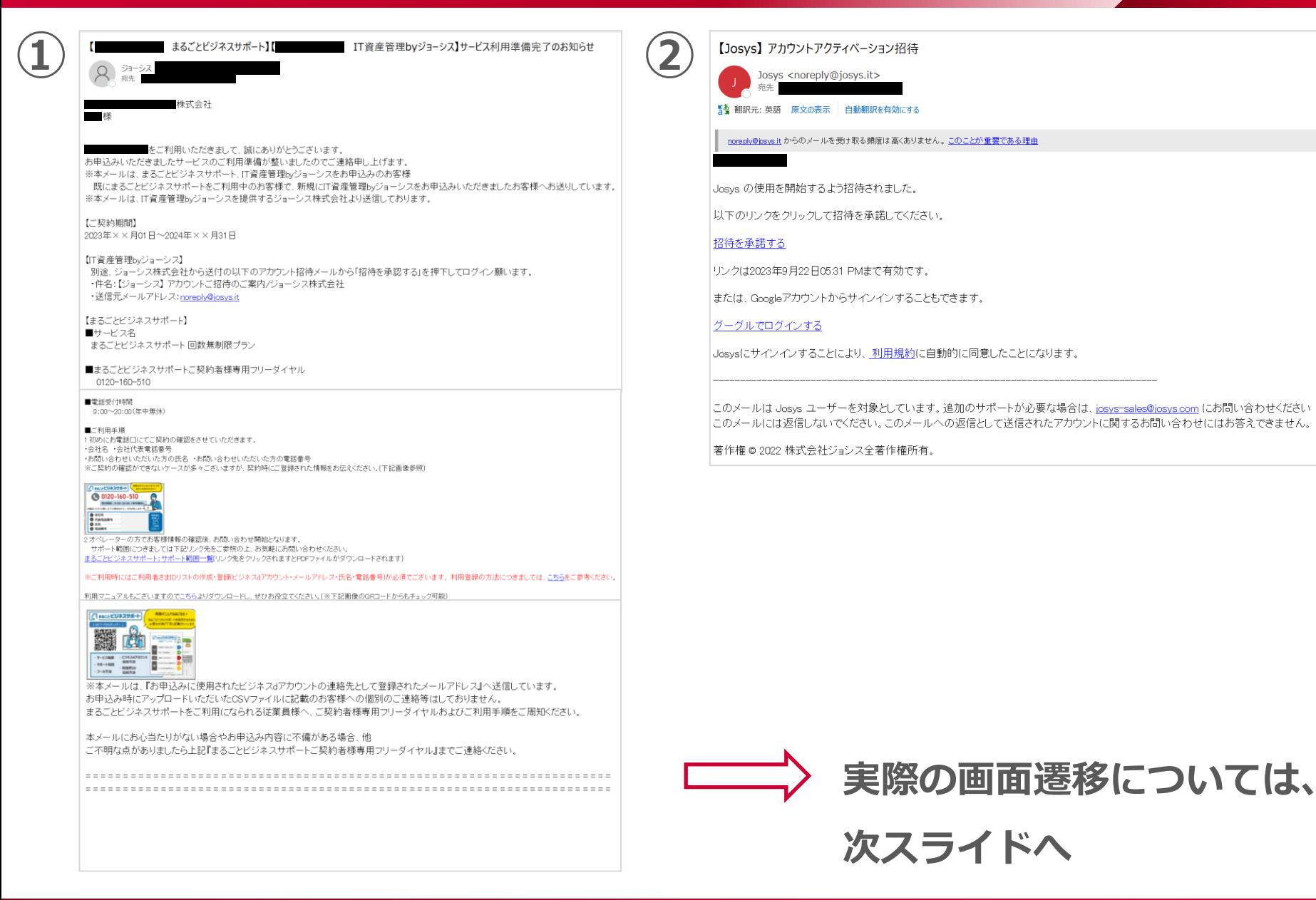

### **IT資産管理 by ジョーシス(3/4)**

**※初回のログイン**

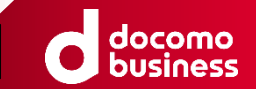

### **※初回ログイン(サインアップ)**

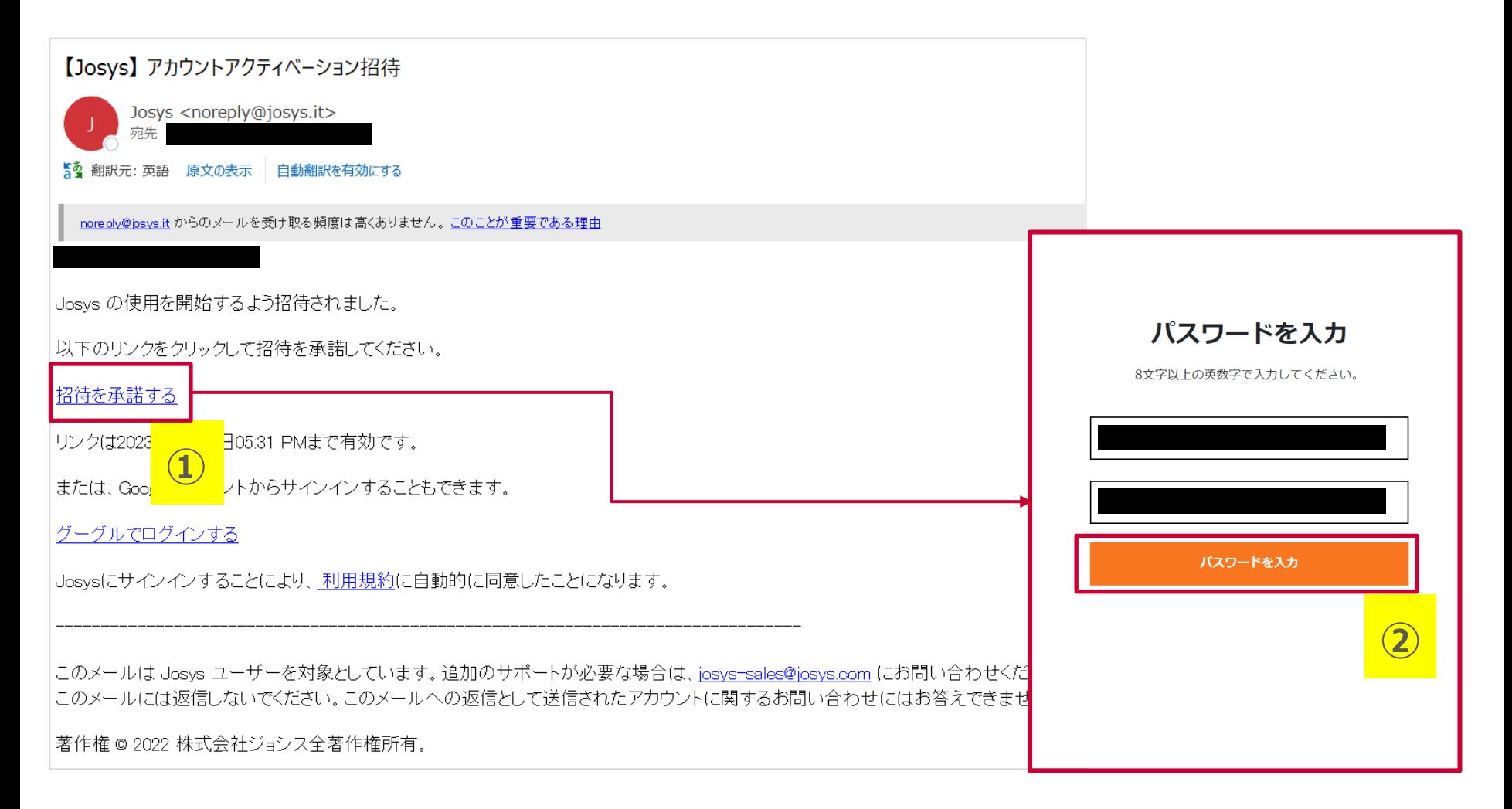

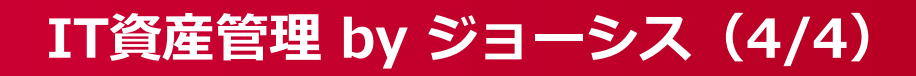

**※二回目以降のログイン**

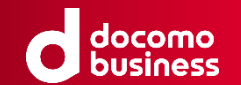

**5ページに記載のURLより、ログイン画面に遷移ください。**

**※2回目以降ログイン**

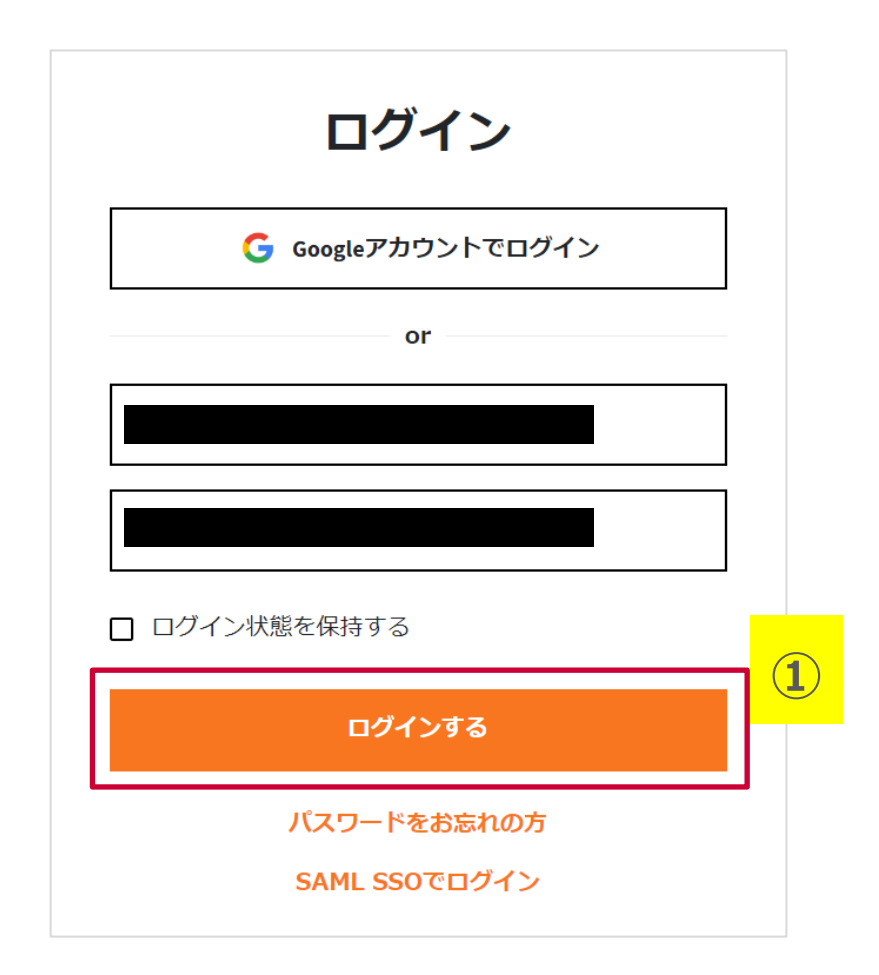

**dXインターネットFAX**

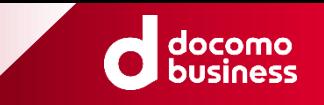

#### **5ページに記載のURLより、ログイン画面に遷移ください。**

**(※当該URLについては、契約開通の際にメールにて通知されます。)**

**1. (初回のみ)ログイン完了後、サービス連携の同意画面が表示されますので、②の「同意する」を押下してください。**

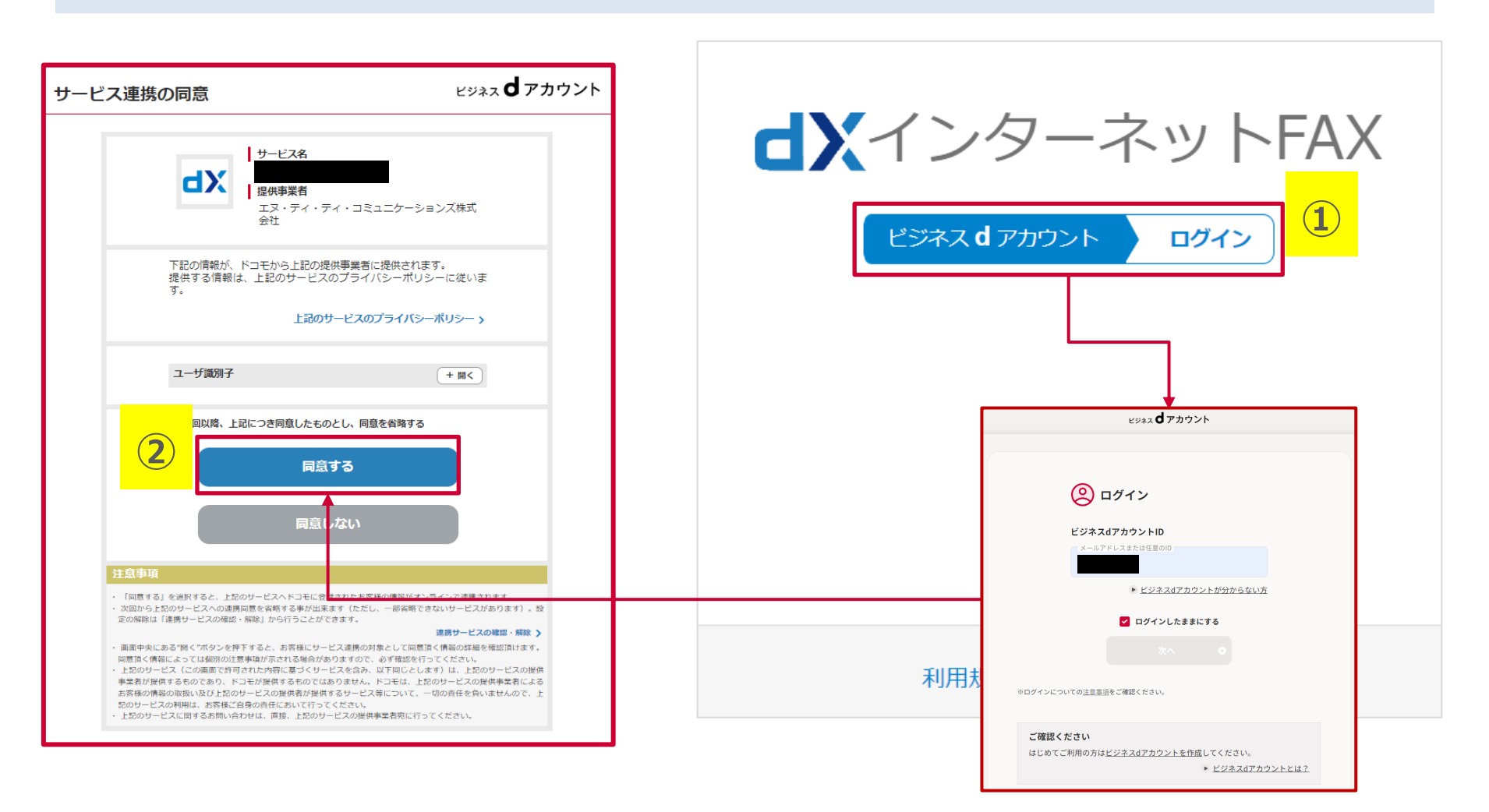

### **ビジネスdプリペイド(1/2)**

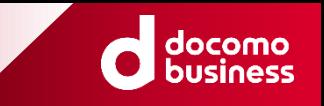

**5ページに記載のURLより、ログイン画面に遷移ください。**

**(※当該URLについては、契約開通の際にメールにて通知されます。)**

**1. ビジネスdアカウントでログインする場合 とメールアドレス/パスワードでログインする場合 に分けて記載しております。**

#### **※ビジネスdアカウントでログインする場合**

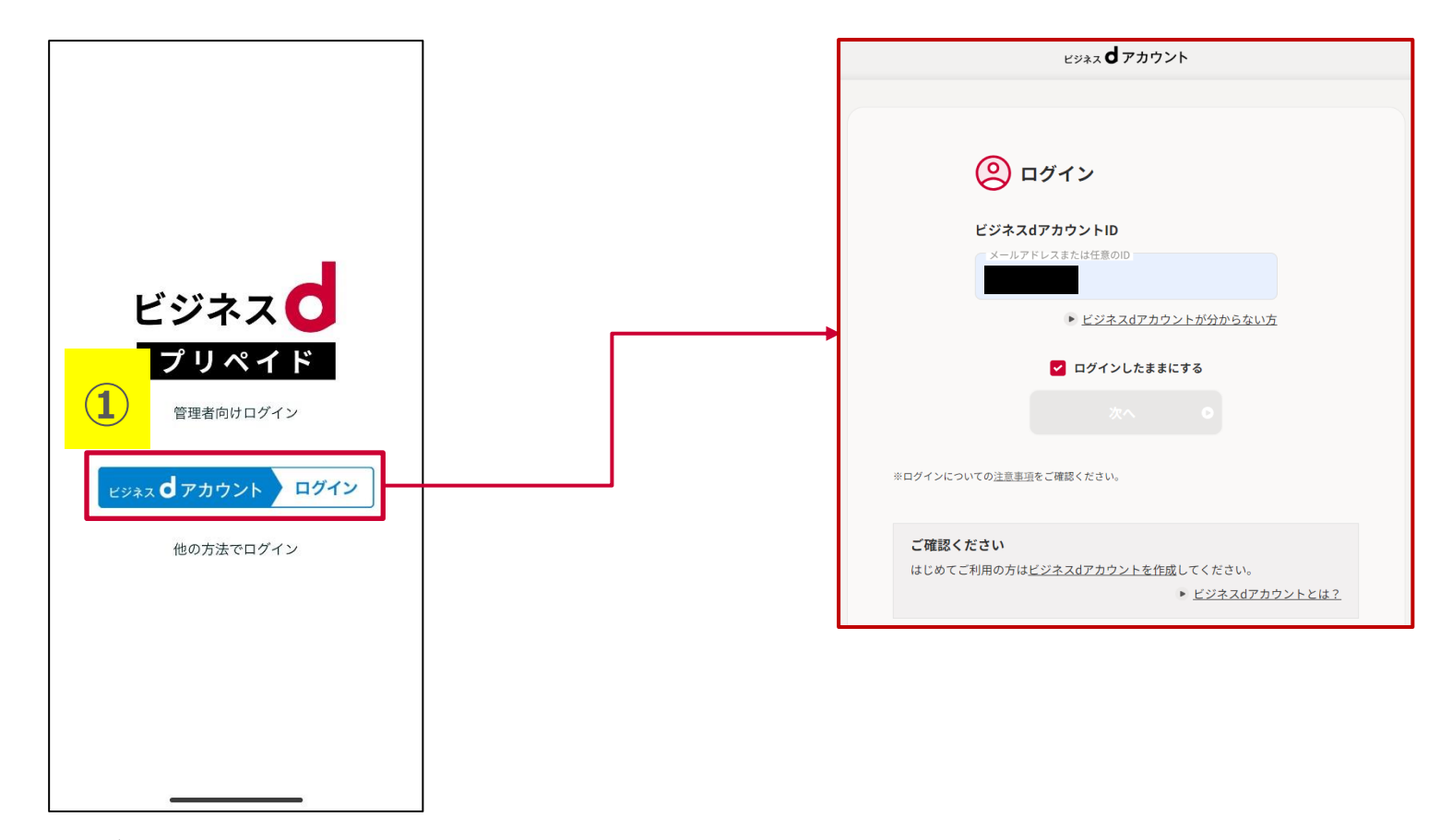

※本画像はアプリのログイン画面となります。WEB版の表示内容も同じです

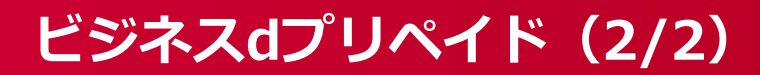

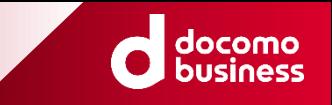

### **※ビジネスdアカウント以外のメールアドレス/パスワードでログインする場合**

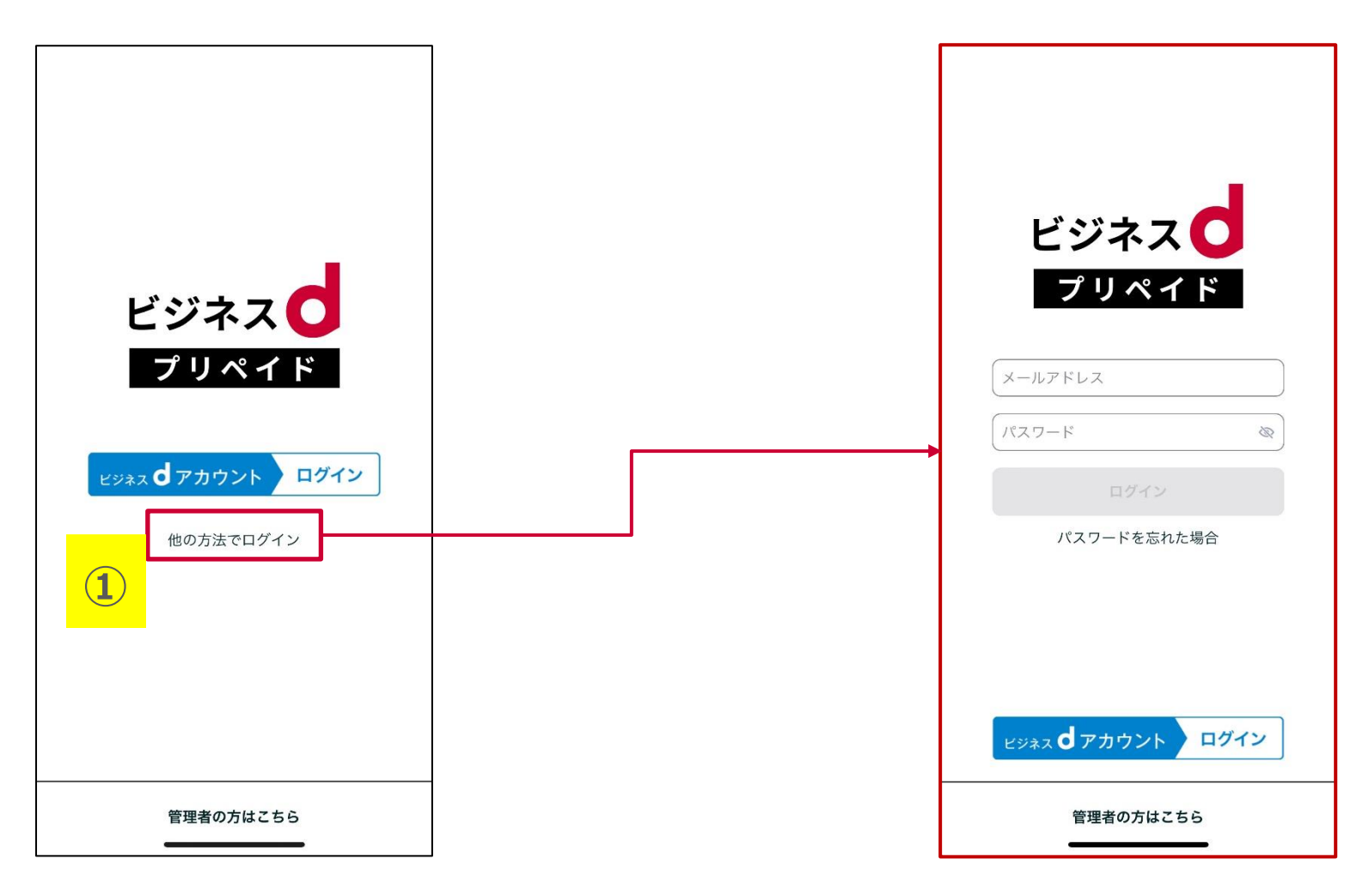

※本画像はアプリのログイン画面となります。WEB版の表示内容も同じです

### **ビジネスd出勤簿(1/2)**

![](_page_34_Picture_1.jpeg)

**5ページに記載のURLより、ログイン画面に遷移ください。**

**(※当該URLについては、契約開通の際にメールにて通知されます。)**

**1. 会社コード入力後、①を押下してください。**

![](_page_34_Figure_5.jpeg)

### **ビジネスd出勤簿(2/2)**

![](_page_35_Picture_1.jpeg)

#### **5ページに記載のアクセス方法により、ログイン画面に遷移ください。**

**1. 会社コード入力後、①を押下してください。**

![](_page_35_Figure_4.jpeg)

### **ビジネスd電子申請**

![](_page_36_Picture_1.jpeg)

### **5ページに記載のURLより、ログイン画面に遷移ください。**

![](_page_36_Figure_4.jpeg)

![](_page_37_Picture_0.jpeg)

## **【Appendix(付録)】**

![](_page_38_Picture_2.jpeg)

**ご利用のWebブラウザで、別のビジネスdアカウントをご利用した場合、そのアカウント情報を記録し てしまっている場合があります。**

**ログインがうまくいかない時には、下記の手順をお試し下さい。**

**①ビジネスdアカウントサイトへアクセス(<https://id-biz.smt.docomo.ne.jp/>) ②画面右上の「ビジネスdアカウントメニュー」を押してください。**

**③お手持ちのビジネスdアカウントでログインしてください。**

**④ログイン後、画面右上の「ログアウト」を押してください。**

**⑤ログアウトと表示されたら完了です。すべてのブラウザを閉じてください。**

![](_page_38_Picture_9.jpeg)

![](_page_39_Picture_2.jpeg)

**ログインがうまくいかない時には、下記の手順をお試し下さい。(Chromeの場合)**

**※OSバージョンやアプリケーションの違いにより削除方法が異なる場合がございます。詳細は、各アプリケーションのヘルプをご覧ください。**

**①パソコンで Chrome を開いてください。**

**②右上のその他アイコン 、次に 設定 をクリックしてください。**

**③[プライバシーとセキュリティ] 、次に [Cookie と他のサイトデータ] をクリックしてください。**

**④[すべてのサイトデータと権限を表示] 、次に [データをすべて消去] をクリックしてください。**

**⑤[削除] をクリックして確定してください。**

![](_page_39_Figure_10.jpeg)

![](_page_40_Picture_1.jpeg)

#### 【主なエラー内容一覧<エラーメッセージ> 】

 $\Omega$ 

ログインに失敗しました。お客様のビジネスdアカウントではログインできません。

**ユーザ管理許可設定(管理代表・管理許可子・子)はアカウント発行完了後、設定変更してください。 <方法①>ドコモショップ店頭にて実施**

**<方法②>ビジネスdアカウント管理者サイトのポイント/ユーザ管理許可設定にて実施**

 $(2)$ 

お客様のビジネスdアカウント情報に未登録の項目がございます。

**ビジネスdアカウント管理者サイトにて該当の項目の設定をお願いいたします。**

**当サイト(ドコモビジネスオンラインショップ)にてサービスを購入するにあたり、以下の項目の設定が必須となっております。 未設定の場合、サイトへのログイン・サービスの購入ができませんのでご注意下さい。**

**<設定必須項目>**

**管理グループ:管理代表・管理許可子、DUNSナンバー、会社名、郵便番号(事務所)、住所(事務所)、氏名、**

**フリガナ、連絡先メールアドレス(WEB/ケータイ)いずれか、職場の電話番号(外線)**